# **Предисловие**

Данная документация облегчит Вам работу с **ПК Статика**. Более подробную информацию Вы найдете в Online-документации. Мы будем рады видеть Вас и на обучении, которое организуем специально для Вас.

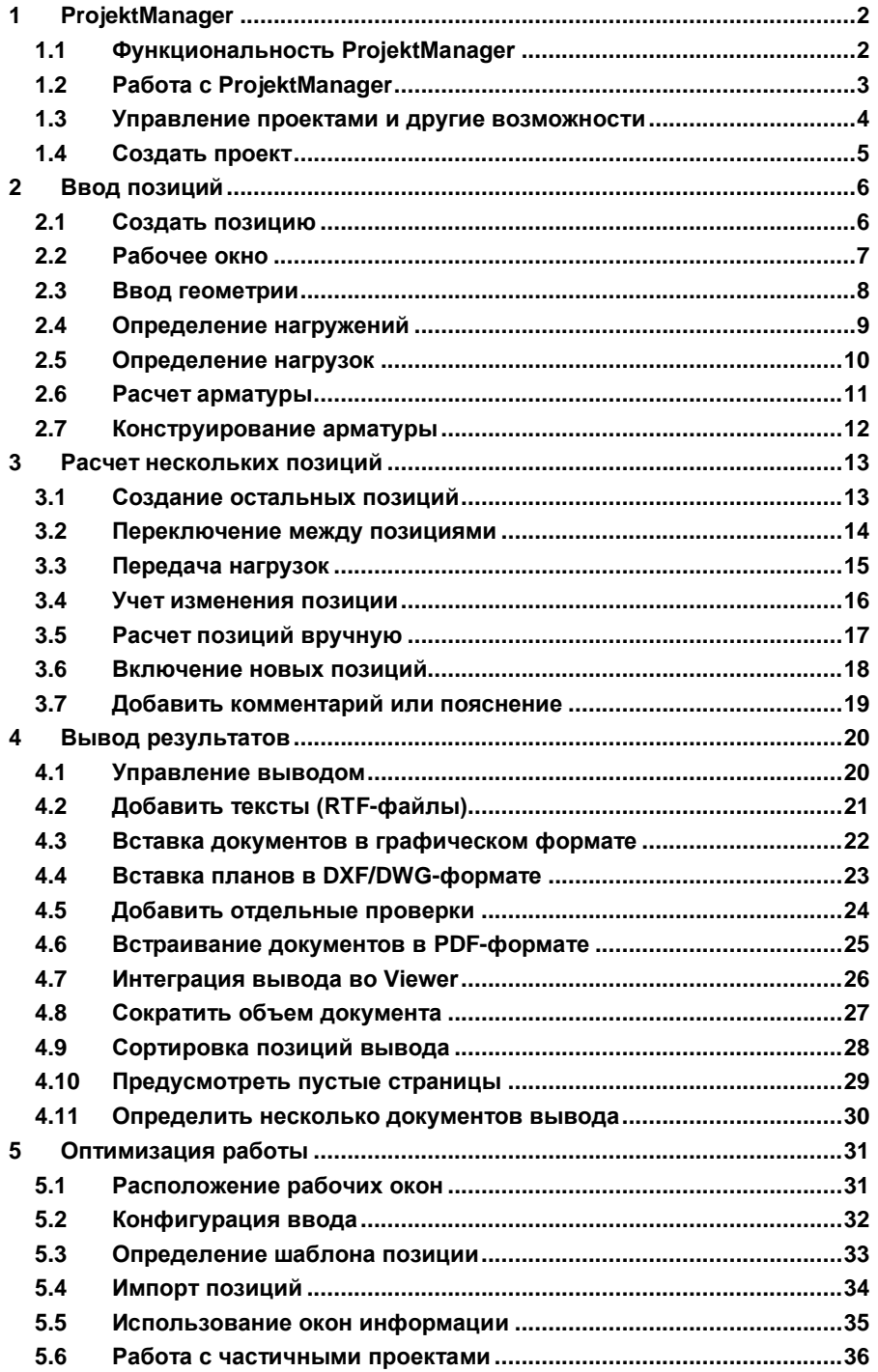

**Contract Contract Contract** 

# <span id="page-1-0"></span>**1 ProjektManager**

## <span id="page-1-1"></span>**1.1 Функциональность ProjektManager**

Вам знакома ситуация: Вы используете несколько программ-приложений для создания чертежей и проведения статических расчетов. Если в этом процессе задействовано несколько человек, то может сильно пострадать наглядность данных.

- Кто, где, какие данные сохранил, и под каким именем?
- Какие данные относятся к самому строительному объекту?
- А вся переписка? Кто управляет потоком документов?

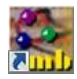

Вам не придется искать ответы на подобные вопросы. Эту задачу берет на себя ProjektManager. Что это за программный продукт? Вы сможете с ним ознакомиться, дважды щелкнув мышью на иконку с программой.

ProjektManager организует Вашу работу и управляет строительными объектами в форме проектов. Он является основой Ваших работ. Прежде чем запускать программу-приложение, сначала определите проект. Из него Вы сможете запускать все необходимые приложения.

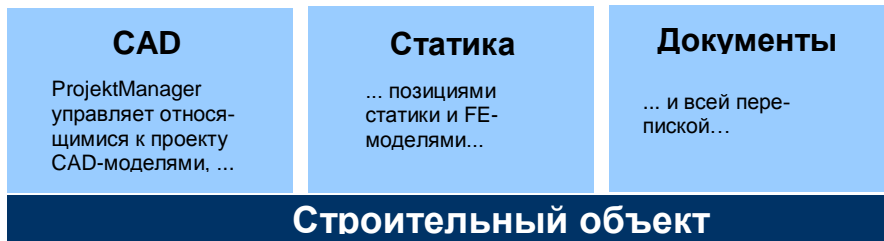

**Все продумано!**

- Доступ ко всем приложениям осуществляется в одном месте: **СТАТИ-КА-COSTRUC**, **MicroFe** и **ViCADo**.
- Гарантирована коммуникация между отдельными **приложениями**. Допускается редактирование проектов во всех приложениях.
- Все данные задаются один единственный раз и предоставляются в Ваше распоряжение во всех приложениях.
- В проектах Вы можете управлять всеми **документами**.
- Все **директории**, в которых находятся относящиеся к проекту данные, имеют точное определение. Вопросы о нахождении тех или иных данных остались в прошлом.

**Советы & рекомендации** ProjektManager можно инсталлировать на любом компьютере **без лицензии**. Более простую коммуникацию, не требующую огромного количества бумаг, трудно себе представить.

## <span id="page-2-0"></span>**1.2 Работа с ProjektManager**

ProjektManager координирует все необходимые для проекта работы. С его помощью Вы сможете единообразно редактировать все данные отдельных приложений. Окно ProjektManager состоит из трех основных частей.

В **просмотре проектов** приведены все проекты в форме дерева. Директории (группы), созданные в версии Ing+ 2010, выделены синим цветом. Проекты, созданные в версии Ing+ 2009, отображаются темно-красным цветом и отмечаются соответствующей иконкой. Проекты более ранних версий выделены оранжевым цветом. Все используемые в

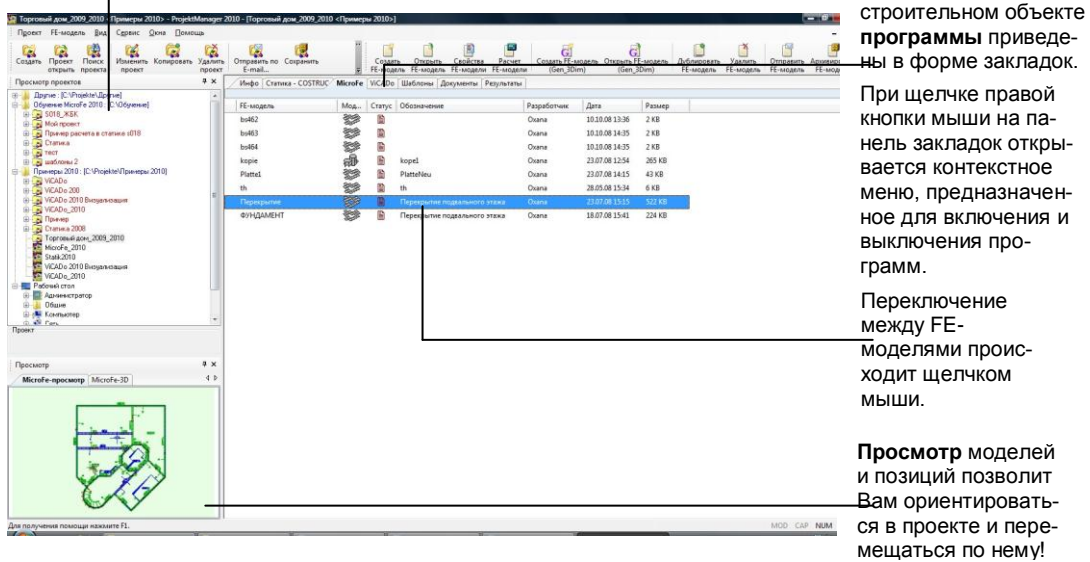

- 1. Выберите время и спокойно ознакомьтесь с ProjektManager. Откройте в просмотре проектов директорию **Примеры 2010**. Здесь приведены некоторые примеры проектов.
- 2. Распакуйте проект **Пример 09** двойным щелчком мыши в директории **Примеры 2010** и откройте его. С правой стороны указаны используемые в данном проекте приложения.
- 3. Перейдите к закладке **MicroFe**. Здесь перечислены все модели, которые уже созданы для выбранного проекта. В колонке **Статус** Вы, например, увидите, какие из FE-моделей уже рассчитаны.
- Проекты, созданные в предыдущих версиях Ing+, можно передать в версию 2010. Затем можно конвертировать соответствующие FEмодели в модели MicroFe 2010. Старый проект и старые модели сохраняются в виде копий.
- Проекты, созданные в Ing+ 2010, открыть при помощи предыдущих версий Ing+ невозможно.
- Проекты можно переименовывать и копировать, вызвав правой кнопкой мыши контекстное меню. Вся структура проекта сохранена.

### <span id="page-3-0"></span>**1.3 Управление проектами и другие возможности**

Благодаря несложной структуре проектов Вы сможете легко найти данные проектов. Всего несколько щелчков мыши, и Вы открыли проект, отредактировали модели и позиции и сохранили изменения.

Но ProjektManager умеет не только объединять данные в проект и отображать их в наглядной форме.

- ProjektManager поддерживает **обмен данными в электронном виде** между всеми участниками процесса проектирования. Вы можете отправлять проекты или фрагменты проектов как приложения по электронной почте.
- ProjektManager позволяет Вам **управлять всей перепиской**, относящейся к соответствующему проекту.
- Вы можете легко **заархивировать** проект, так как ProjektManager знает, какие данные относятся к проекту.

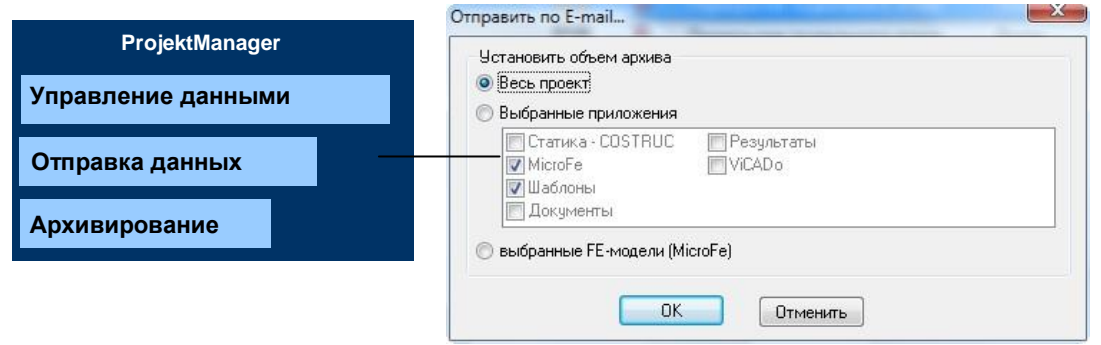

1. Чтобы, например, отправить отдельные FE-модели как приложение по электронной почте, выберите их в окне соответствующей программы.

- 2. В меню **Проект** выберите команду **Отправить по E-Mail**.
- 3. Появится диалог, в котором определяется объем архива. Так как мы хотим выбрать только отмеченные FE-модели, то мы ставим галочку перед опцией **выбранные FE-модели (MicroFe)**.
- 4. Подтвердите данные нажатием на клавишу **OK**.
- 5. Открывается установленная программа электронной почты. Модели уже содержатся в заархивированном виде в приложении. Вам остается только составить текст сообщения.

**Советы & рекомендации > Сохранить**. Чтобы заархивировать проект, воспользуйтесь командой **Проект > Архив** 

**4**

**Шаг за шагом**

### <span id="page-4-0"></span>**1.4 Создать проект**

Прежде чем задать и запустить расчет Вашей первой позиции **Статики**, необходимо создать проект в ProjektManager. Лишь после создания проекта запускается соответствующее приложение.

Информация о проекте (застройщик, архитектор, проектировщик) будет предоставляться в Ваше распоряжение во всех приложениях. Так, текущие данные оказываются на титульном листе документа вывода. Информация для печати спецификаций тоже считывается из централизованно введенных данных.

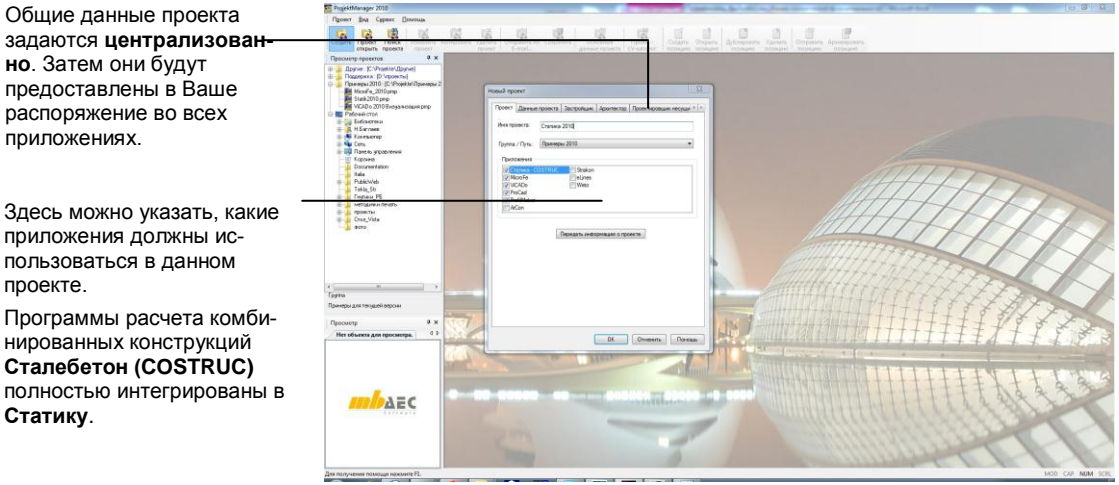

**Шаг за шагом**

проекте.

**Статику**.

Общие данные проекта

приложения должны использоваться в данном

нированных конструкций **Сталебетон (COSTRUC)** полностью интегрированы

**но**. Затем они будут предоставлены в Ваше распоряжение во всех приложениях.

- 1. Выберите в меню команду **Проект > Cоздать**. Откроется диалог, предназначенный для ввода данных проекта и состоящий из нескольких закладок.
- 2. На странице диалога **Проект** нужно указать имя проекта и директорию, в которой должен сохраняться проект со своими данными.
- 3. Выберите **Приложения**, которые должны использоваться при редактировании проекта. Поставьте галочку перед нужными строками.
- 4. Перейдите к другим закладкам, чтобы ввести данные по **застройщику**, **архитектору** или **проектировщику**.
- 5. Сохраните данные, нажав на клавишу **OK**.

**Советы & рекомендации** Проект появится в окне просмотра.

 Откроется окно проекта с указанными приложениями. Закладка **Инфо** будет активна.

# <span id="page-5-0"></span>**2 Ввод позиций 2.1 Создать позицию**

<span id="page-5-1"></span>Отдельные строительные элементы внутри строительной конструкции обозначаются как позиции. Позиция задается с помощью каталога вопросов и рассчитывается соответствующей программой **ПК Статики**. Входные данные к позиции зависят от соответствующей расчетной программы.

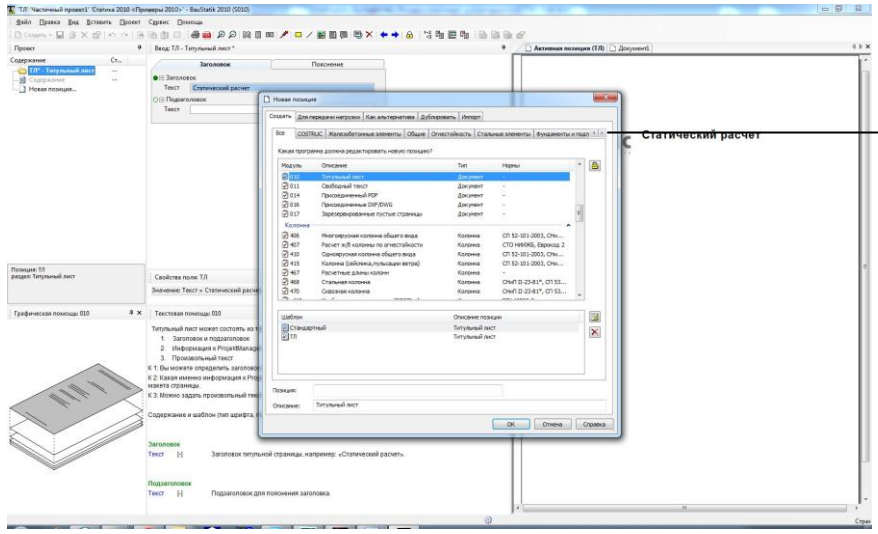

Список предлагаемых расчетных программ можно при необходимости сократить при помощи соответствующих закладок.

Программы для расчета комбинированных конструкций Вы найдете на закладке **COSTRUC**.

- 1. Перейдите в окне проекта ProjektManager к закладке **Статика – COSTRUC**. Щелчком мыши выберите иконку **Создать**. Начнет загружаться программа ввода.
- 2. Для нашего примера мы воспользуемся списком закладки **Железобетонные элементы** и выберем из списка расчетную программу **Железобетонная балка**.
- 3. Каждая позиция создается на основе шаблона. В нашем примере мы выбираем шаблон **Трехпролетная балка**.
- 4. Подтвердите данные нажатием на клавишу **OK**. Позиция будет создана вместе с документом вывода. Документ вывода, помимо самой позиции, содержит обложку и содержание.
- Вы можете перемещаться по списку расчетных программ, задав номер программы или начало номера. Программа немедленно перейдет в нужное место списка.
- Новые шаблоны позиций можно легко создавать из существующих позиций. Информацию о том, как это происходит, Вы найдете на странице 34.

**Шаг за шагом**

# <span id="page-6-0"></span>**2.2 Рабочее окно**

В **ПК Статика** работа происходит исключительно на уровне документа. Это понятно с самого начала работы, так как сразу создается документ вывода с титульным листом и содержанием. Рабочее окно делится на четыре области.

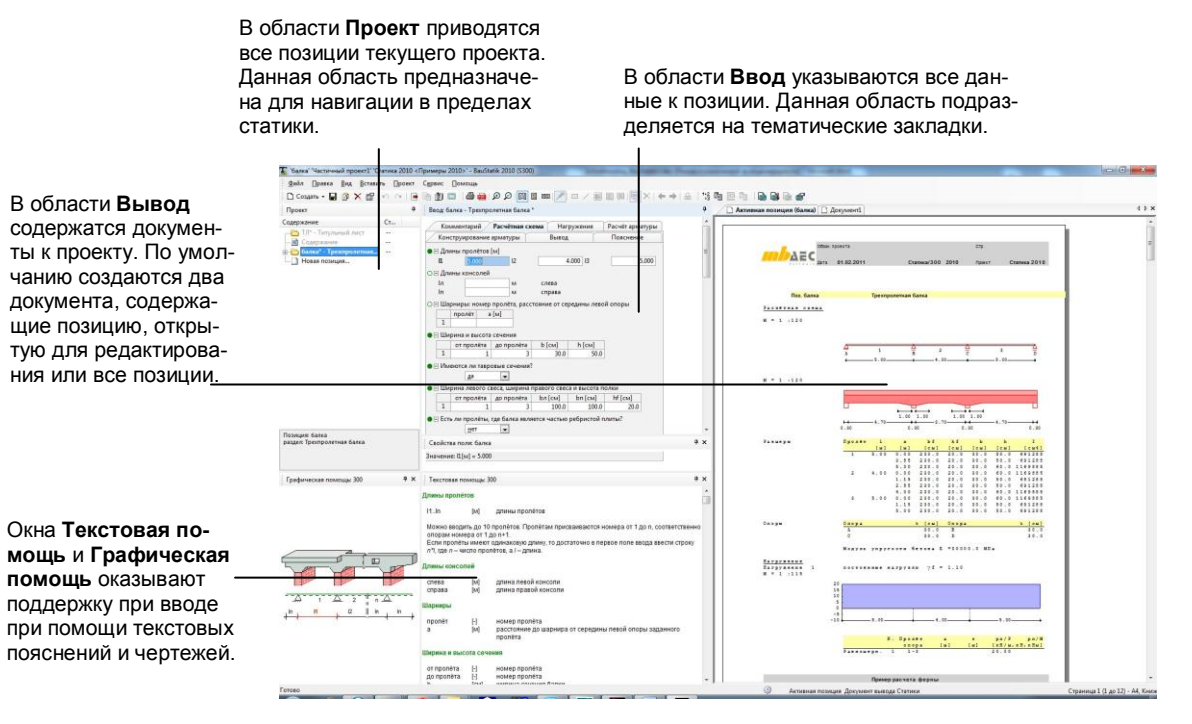

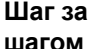

- 1. Попробуйте переключаться в области ввода между отдельными полями. Вы увидите, что отдельные окна связаны **по контексту**. На экране всегда показывается текущая графическая или текстовая помощь.
- 2. Так же комфортно как в Windows, Вы можете изменять размеры и положение отдельных окон. Возможно, продвинутые пользователи будут выключать окно текстовой помощи, чтобы получить больше места для ввода.
- Новая позиция отображается в выводе и уже рассчитана на основе содержащихся в шаблоне данных.
- Автоматически создан титульный лист, содержащий все данные о застройщике, архитекторе и т.д., указанные в ProjektManager.
- В окне **Свойства поля** предоставляется подробная информация к полю ввода как к редактируемой цепочке символов (например: формулы вычислений или происхождение передаваемой нагрузки). Более подробно Вы сможете прочитать об этом на странице 38.
- Информацию о том, как изменить рабочее окно в соответствии с Вашими требованиями, Вы найдете на странице 25.

# <span id="page-7-0"></span>**2.3 Ввод геометрии**

Ввод позиций организован достаточно просто. Независимо от того, задаете ли Вы данные для многопролетной балки или для фундамента, Ваши действия остаются неизменными. Ввод происходит в каталоге вопросов, состоящем из нескольких разделов. В окне ввода для каждого раздела предусмотрена самостоятельная закладка.

Обычно нет необходимости в редактировании всего каталога вопросов целиком. Как правило, многие входные данные определены заранее в специальных шаблонах (например: класс бетона, класс арматуры, сечения и т.д.). Это позволяет сэкономить время и работать быстро и эффективно.

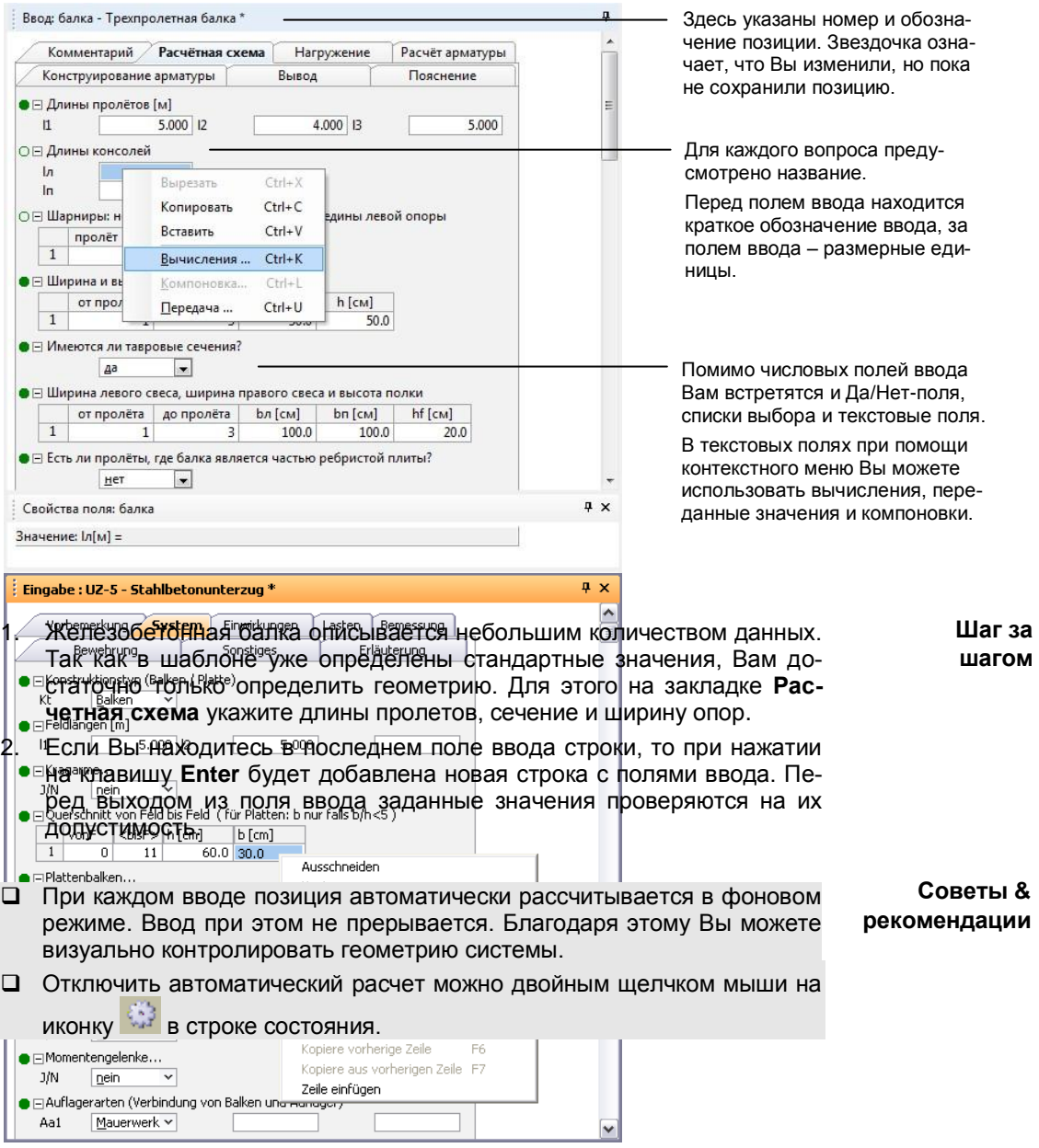

**8**

### <span id="page-8-0"></span>**2.4 Определение нагружений**

В зависимости от типа комбинации нагрузки получают различные коэффициенты надежности и длительности. В программах **ПК Статика** сочетания нагрузок формируются автоматически. Единственное условие при этом: каждой нагрузке должно быть присвоено нагружение.

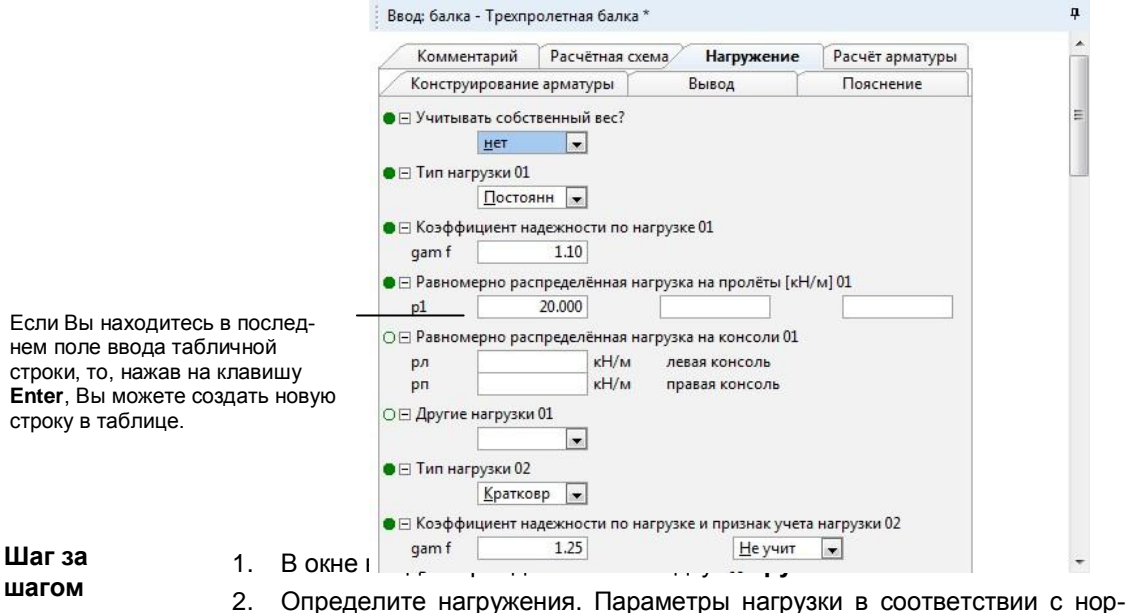

- мами задаются в полях **Тип нагрузки**, **Коэффициент надежности** и т.д.
- 3. В поле **Знакопеременность** следует выбирать **Нет** только в том случае, если нагружение должно учитываться только с указанным знаком.
- 4. Далее в поле **Распределение по пролетам** определите, должны ли нагрузки данного воздействия разделяться по пролетам или действовать одновременно.

# <span id="page-9-0"></span>**2.5 Определение нагрузок**

Для каждого нагружения допускается ввод различных нагрузок. В Ваше распоряжение предоставляются равномерно распределенные, блочные, трапецеидальные нагрузки, нагрузки на перекрытие, сосредоточенные нагрузки, сосредоточенные моменты, разница температур и смещение опор. Величина нагрузки может определяться различными способами.

- Вы можете задать величину нагрузки в соответствующее поле ввода **вручную**.
- При **компоновке** величина нагрузки является результатом вычисления математических выражений.
- Третий способ заключается в **передаче нагрузок** из других позиций.

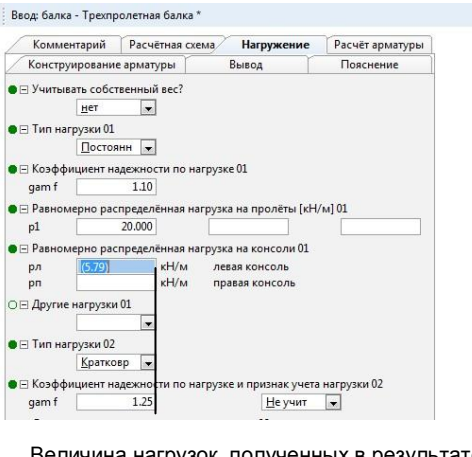

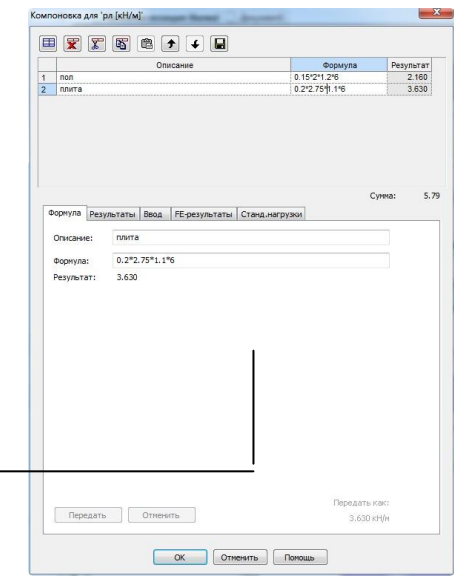

Величина нагрузок, полученных в результате передачи нагрузок или компоновки, изображаются в круглых скобках.

> В этом окне Вы можете определять составные нагрузки из нагрузок, определяемых пользователем, из опорных реакций, других позиций, а также из определенных Вами стандартных нагрузок.

- 1. Сначала определите нагрузку от собственного веса строительного элемента и/или присвойте тип нагружения **постоянный**. В списке выбора будут перечислены типы нагрузок, принятые в СНиП 2.01.07-85\*.
- 2. Определите величину нагрузки вводом соответствующего значения.
- Если величина нагрузки должна быть определена в результате компоновки или передачи нагрузки, то щелкните правой клавишей мыши в соответствующее поле ввода.
- Выберите в контекстном меню команду **Компоновка**, если величина нагрузки должна быть рассчитана.
- Если выбрана команда **Передача**, то откроется диалог, в котором можно произвести передачу нагрузки из позиции **Статики**.

**Шаг за шагом**

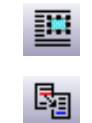

# <span id="page-10-0"></span>**2.6 Расчет арматуры**

Закладка **Расчет арматуры** предназначена для ввода параметров конструктивного расчета: классов арматурной стали, класса и диаграммы деформирования бетона и условий по ограничению трещин.

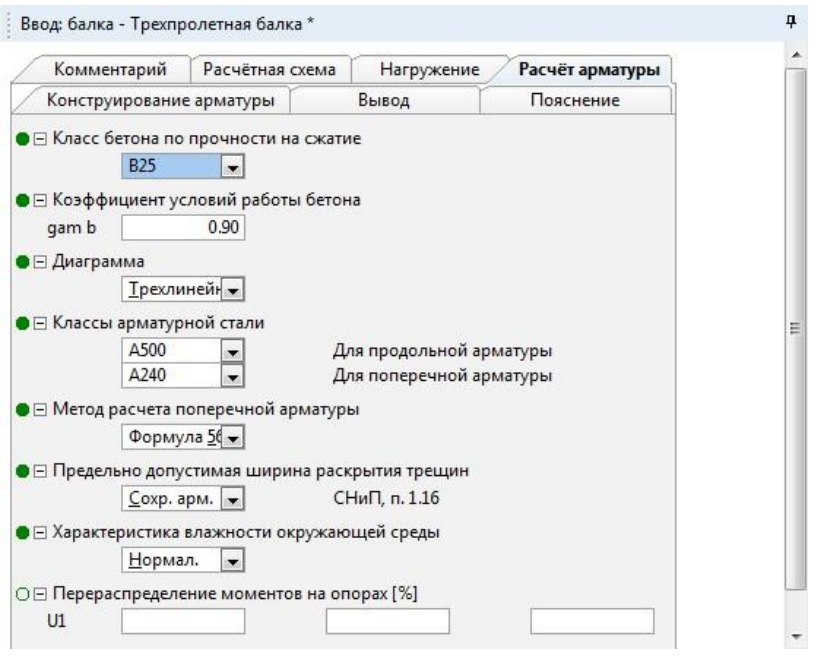

**Шаг за шагом**

- 1. Определите класс и диаграмму деформирования бетона, классы для продольной и поперечной арматуры и условия по трещиностойкости.
- 2. Если допускается перераспределение пролетных и опорных моментов, то определите максимальные величины уменьшения опорных моментов.

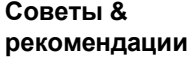

 Если ограничение ширины раскрытия трещины отличается от заданных в соответствующих таблицах СНиП или СП, то можно ввести максимальную ширину раскрытия трещин в отдельном вопросе.

### <span id="page-11-0"></span>**2.7 Конструирование арматуры**

В закладке **Конструирование арматуры** в зависимости от рассчитанной арматуры можно оказать влияние на выбор арматуры. В программе поддерживаются различные методы выбора арматуры:

- **Без обрывов**: для каждого пролета и каждой опоры выбирается арматура, соответствующая максимальному расчетному значению.
- **С обрывом**: линии выбранной продольной и поперечной арматуры для каждого пролета и каждой опоры располагаются как можно ближе к графикам расчетных требуемых арматур. Степень близости определяется количеством выбранных ступенек.
- **Сквозная**: аналогично предыдущему, но производится попытка для всех пролетов и опор найти единообразный выбор диаметров и количества арматурных стержней.

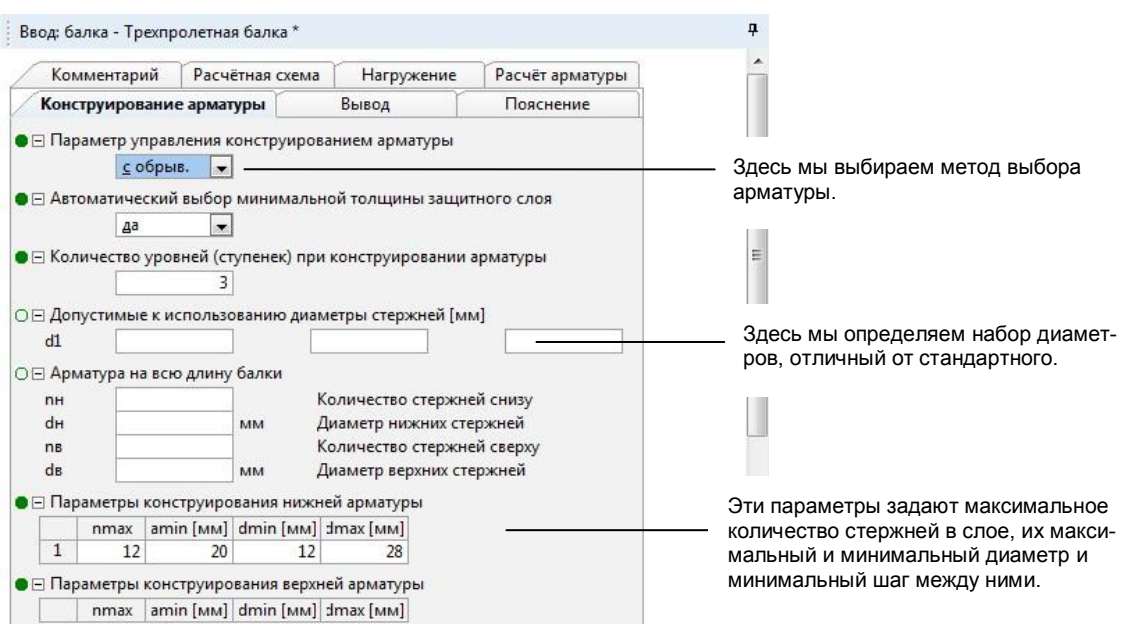

- 1. Чтобы выбрать арматуру для многопролетной балки, сначала определите параметр управления конструированием (здесь: **с обрывом**). **Шаг за шагом**
- 2. Задайте параметры конструирования нижней арматуры. Учитываются все стандартные диаметры. Параметры конструирования верхней арматуры задаются аналогично.

Для **поперечной арматуры** задается максимальное и минимальное расстояние, диаметр, шаг изменения расстояния и количество стержней в срезе. **Советы & рекомендации**

# <span id="page-12-0"></span>**3 Расчет нескольких позиций**

### <span id="page-12-1"></span>**3.1 Создание остальных позиций**

Все остальные позиции создаются непосредственно в программе ввода. Окно **Проект** соответствующим образом изменяется и приводится в соответствие со списком позиций в ProjektМanager. Позиции рассчитываются при вводе и отображаются в области вывода.

Все позиции добавляются в окно проекта, а расчет добавляется в документы вывода. $\overline{1}$ 

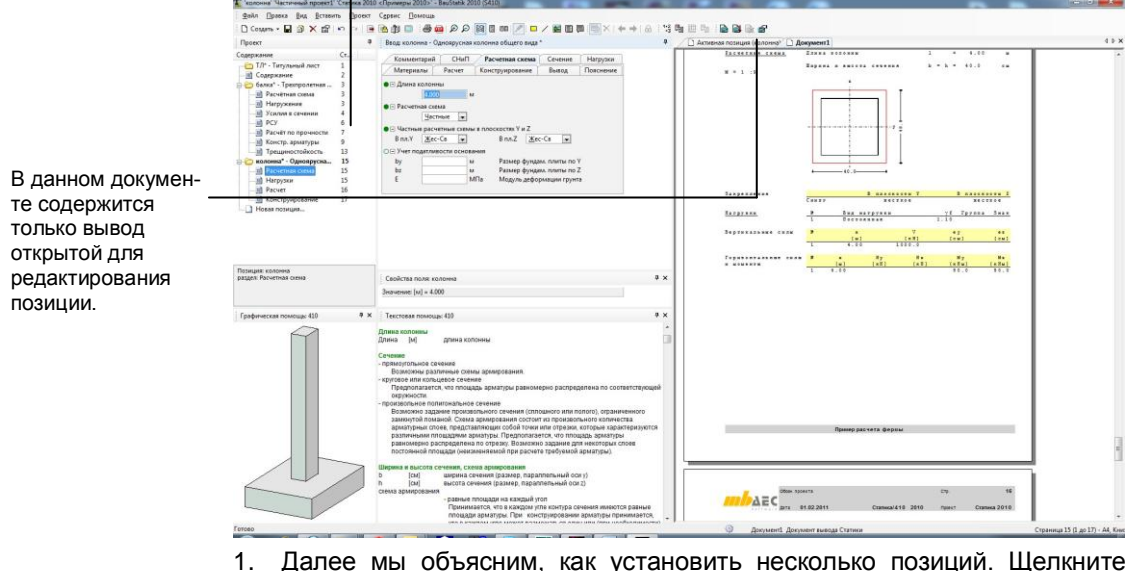

- 1. Далее мы объясним, как установить несколько позиций. Щелкните мышью в панели инструментов на иконку **Новая позиция**. Открыть новую позицию можно и, воспользовавшись контекстным меню в окне проекта. Для этого щелкните правой клавишей мыши в окно проекта и выберите строку **Новая позиция…**
- 2. Сначала выберите расчетную программу **410** и сохраните позицию под именем **Колонна** и обозначением **Одноярусная колонна общего вида**. Появятся значения, определенные для стандартного шаблона.
- 3. Аналогично создайте позицию для фундамента. Она должна основываться на программе **535**. Сохраните позицию под именем **Фундамент** и с обозначением **Столбчатый фундамент**. Мы выберем размеры сечения колонны 40 × 40 см.

**Советы & рекомендации**

I٦

- Перечисленные в окне **Проект** разделы позиции предназначены для перемещения в пределах документа.
- Для ввода позиции воспользуйтесь закладками в окне **Ввод**.

### <span id="page-13-0"></span>**3.2 Переключение между позициями**

Благодаря интеграции программных модулей стало возможным комплексное редактирование проекта. Вы можете одним щелчком мыши вызывать любые позиции, контролировать и редактировать их. Все необходимые данные находятся «на виду».

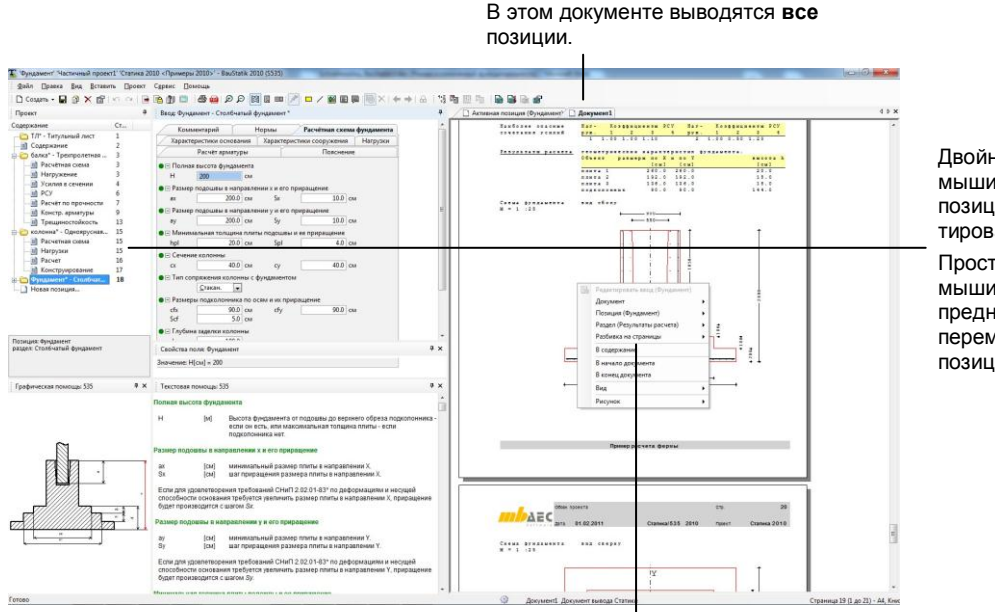

Двойной щелчок мыши открывает позицию для редактирования. Простой щелчок мыши на позицию предназначен для перемещения между позициями.

Данная команда контекстного меню предоставляет команду под позицией курсора для редактирования, в соответствии с этим изменяется окно проекта.

- 1. При переходе к закладке **Документ** в области результатов будут последовательно представлены все позиции проекта. В окне **Проект** эти позиции будут выделены жирным шрифтом.
- 2. Выберите в окне проекта позицию или раздел позиции простым щелчком мыши. В общем документе будет изображаться выбранная информация.
- 3. При двойном щелчке мыши на позицию или раздел позиция становится активной для редактирования.

Если установлен общий вид документа, то отдельные разделы и подразделы будут пронумерованы в окне проекта. **Советы & рекомендации**

**Шаг за шагом**

**14**

### <span id="page-14-0"></span>**3.3 Передача нагрузок**

Нагрузки можно передавать из позиций **Статики** в текущую позицию. Необходимым условием этого является то, что позиция, из которой передается нагрузка, должна быть рассчитана.

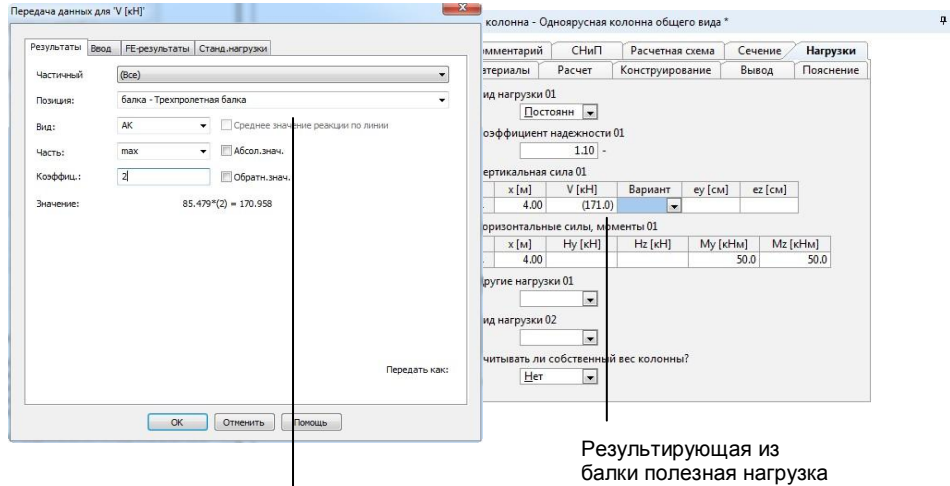

передается в колонну. Здесь задаются ключевые слова, ограничива-

ющие количество отображаемых позиций.

#### **Шаг за шагом**

閗

- 1. Двойным щелчком мыши освободите позицию **Колонна** для редактирования.
- 2. Перейдите к закладке **Нагрузки**.
- 3. Передайте нагрузку из программы 300 в колонну. Для этого из поля **Hy [кН]** откройте диалог, предназначенный для передачи данных, при помощи щелчка мыши на соответствующую иконку панели инструментов **Ввод**.
- 4. На закладке **Результаты** выберите позицию, из которой собираетесь передать результат.
- 5. Выберите вид нагрузки **АК** и часть **max**. Подтвердите передачу данных нажатием на клавишу **OK**. Произойдет передача рассчитанной для балки постоянной нагрузки.
- 6. Аналогичным образом действуйте для остальных передаваемых нагрузок.

- В диалоге **Передача** можно существенно сократить список выбора **Позиция**, задав всего несколько символов. В списке появятся только строки, включающие соответствующую последовательность символов. При этом будут найдены не только строки, начинающиеся с этих символов, но и строки, содержащие данные символы.
- Передаваемое значение заключается в круглые скобки. При двойном щелчке мыши в поле ввода можно вызвать диалог и изменить переданное значение.

### <span id="page-15-0"></span>**3.4 Учет изменения позиции**

Как мы уже упоминали ранее, расчет позиции происходит автоматически во время ввода данных. Происходит и перерасчет позиций, которые связаны с изменяемой позицией наличием переданных непосредственно или по ссылке нагрузок.

Благодаря этому в области вывода находятся текущие результаты.

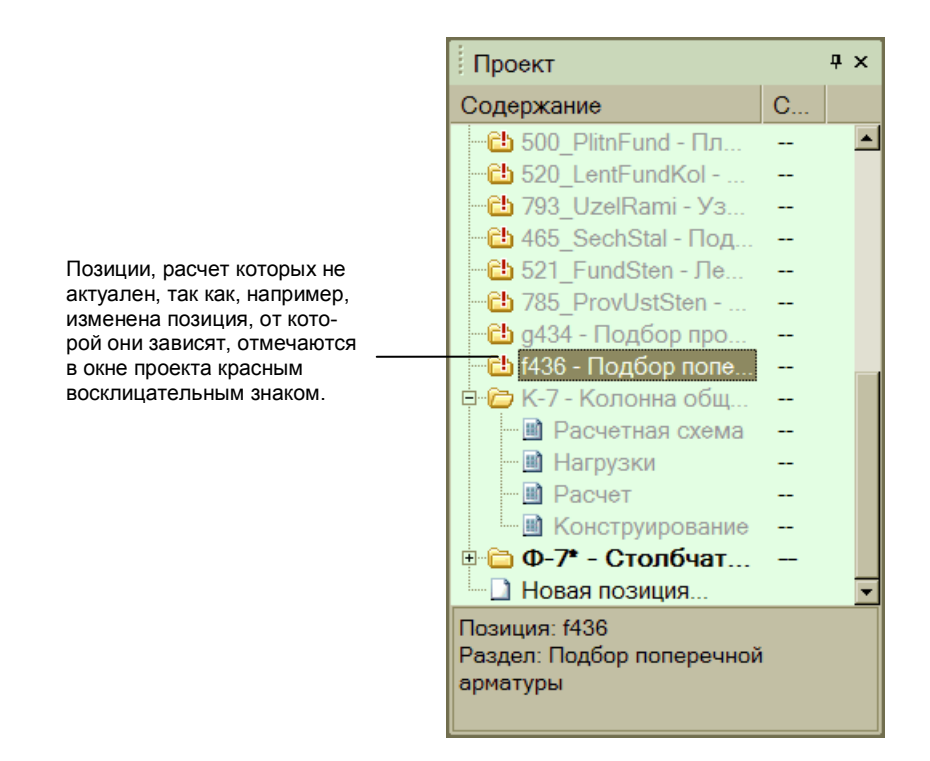

- 1. Опорные нагрузки из колонны и подбалки переданы в фундамент. При помощи команды **Проект > Расчет > Опции** Вы вызываете автоматический расчет активной позиции и зависимых позиций.
- 2. Двойным щелчком мыши выберите позицию **Б-5** для редактирования и измените величину равномерно распределенной нагрузки с 9 кН/м на 15 кН/м.
- 3. Как только Вы выходите из поля ввода, текущая позиция и зависимые от нее позиции будут рассчитаны повторно. Вы увидите это по появлению в окне **Проект** символа калькулятора рядом с рассчитываемой позицией. В нашем примере будут увеличены опорные реакции, и изменится геометрия фундамента.

Интегрированный менеджер расчетов заботится о том, что позиции рассчитываются в порядке зависимостей, независимо от последовательности их расположения в документе.

**Шаг за шагом**

**Советы & рекомендации**

**16**

# <span id="page-16-0"></span>**3.5 Расчет позиций вручную**

Конечно, отдельные позиции или несколько позиций пакета можно рассчитывать и вручную. Для этого можно вызвать управление расчетами, в котором хорошо видно состояние расчетов.

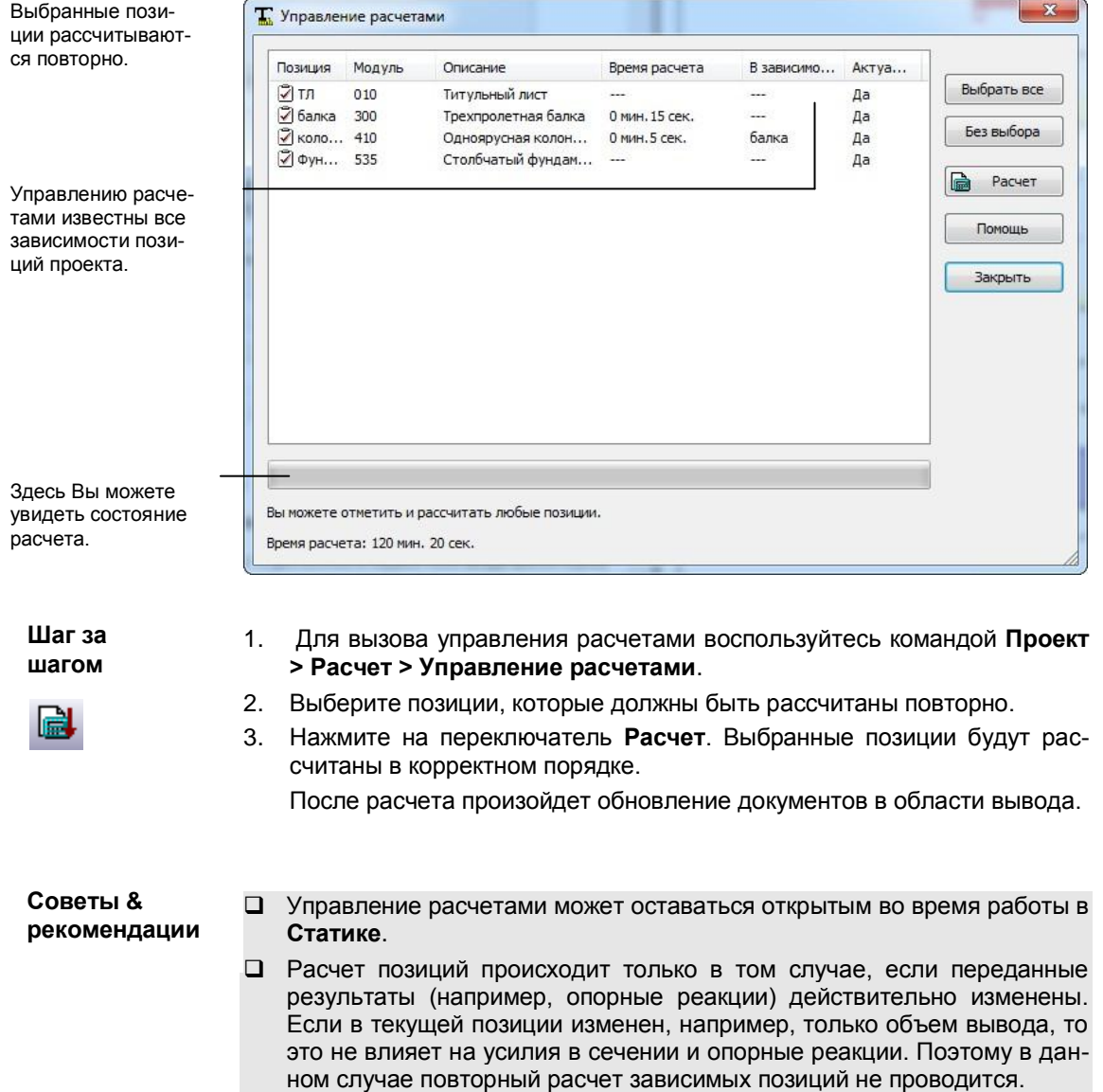

### <span id="page-17-0"></span>**3.6 Включение новых позиций**

В проект в любой момент можно добавить новые позиции. Эти позиции встраиваются в структуру документа вывода. Конечно, позиции можно и дублировать, если, например. Вы собираетесь рассчитать позицию, изменив класс бетона.

Дублированные позиции оказываются в конце структуры проекта. С помощью мыши Вы можете быстро и комфортно переместить позицию. Благодаря этому, Вы сможете легко разместить альтернативную позицию под основной.

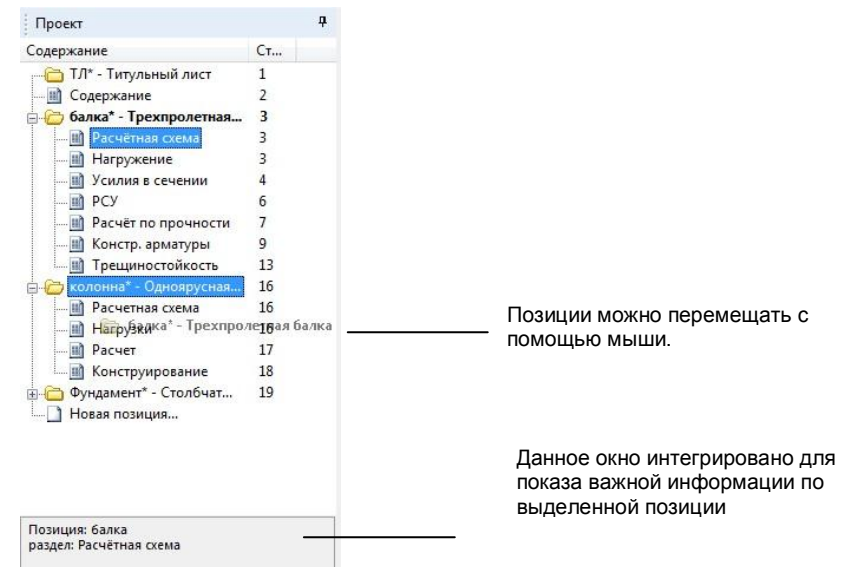

- 1. В нашем примере мы собираемся, помимо железобетонной колонны, определить стальную колонну. Выберите позицию, за которой в структуру следует добавить новую позицию.
- 2. Для этого при помощи команды контекстного меню **Новая позиция** установите новую позицию. На закладке **Стальные элементы** выберите расчетную программу **406** и сохраните стальную колонну под номером позиции **К-7a**. Позиция будет добавлена под железобетонной колонной.
- 3. Чтобы дублировать одну из позиций, сначала отметьте нужную позицию. Затем выберите в контекстном меню команду **Дублировать**. Появится диалог, в котором указывается номер и описание позиции. Как только Вы подтвердите данные нажатием на клавишу **OK**, позиция будет добавлена в конец структуры.
- Каждую позицию можно сохранить как шаблон, что позволит Вам впоследствии использовать строительные элементы в других проектах.
- Позиции, создаваемые при помощи этой иконки панели инструментов, всегда добавляются в конец списка позиций.

**Шаг за шагом**

### <span id="page-18-0"></span>**3.7 Добавить комментарий или пояснение**

Воспользовавшись комментариями и пояснениями, можно добавить подробное описание позиции. Комментарий размещается в начале позиции, а пояснение – в конце.

Ввод происходит в самостоятельном окне, имеющем собственное меню и собственные панели инструментов. Помимо произвольного текста, можно добавлять стандартные тексты, графику и так называемые OLE-объекты. Примером такого объекта является, например, Excel-таблица с расчетными формулами, которые Вы вставляете, а затем заполняете соответствующими значениями.

С помощью интегрированной функции расчета допускается ввод и расчет математических выражений. Прежде чем вызвать функцию расчета, необходимо маркировать математическое выражение, которое должно быть рассчитано.

 $\mathbb{Z}$  Kow <u>Файл Правка Вставить Формат Служебные симво</u> ■国家聯盟共通の○梁国町三年国入盟記のまた。 → ± % % % % × \* \* ≤ ≥ ≈ | V - | ?  $\mathbf{A}$  Lu

При помощи **верхней панели инструментов** Вы можете легко и удобно добавлять графику, стандартные тексты, символы, греческие буквы, математические формулы и арифметические выражения.

**Нижняя панель инструментов** предназначена для форматирования. Здесь Вы можете изменять тип, размер и цвет используемого шрифта, а также расположение текста.

**Шаг за шагом**

- 1. Чтобы добавить комментарий, перейдите к закладке **Комментарий** и, воспользовавшись переключателем **Правка**, откройте текстовый редактор.
- 2. Введите и отформатируйте текст. Установленный шрифт соответствует шрифту, используемому при выводе.
- 3. Сохраните введенные данные и закройте текстовый редактор. Комментарий будет добавлен в дерево проектов как новый раздел.
- Альтернативно допускается ввод текстов в виде RTF-файлов (смотри страницу 22). Можно добавлять и произвольные тексты даже между отдельными разделами позиций.
- Воспользовавшись панелью инструментов, Вы можете добавлять графику и объекты.
- При вызове команды **Вставить > Стандартный текст (Ctrl+T)** в Ваше распоряжение предоставляется список готовых текстовых блоков, из которых Вы можете выбрать нужный.

# <span id="page-19-0"></span>**4 Вывод результатов**

### <span id="page-19-1"></span>**4.1 Управление выводом**

В **ПК Статика** реализовано центральное управление выводом всех расчетов. Уже при определении первой позиции создаются титульный лист, новая позиция и содержание и отображаются в выводе как общий документ. Каждая новая позиция встраивается в общий документ. Моментально обновляется и комплексный документ вывода, по которому Вы можете произвольно перемещаться.

Вывод состоит не только из расчетов и модулей. Часто в документ вывода добавляется текст, описание продукта, чертежи или планы. Вы можете осуществить это и в общем документе **Статики**. Все добавленные документы, независимо от формата, рассматриваются как обычные позиции **Статики** и автоматически нумеруются в содержании.

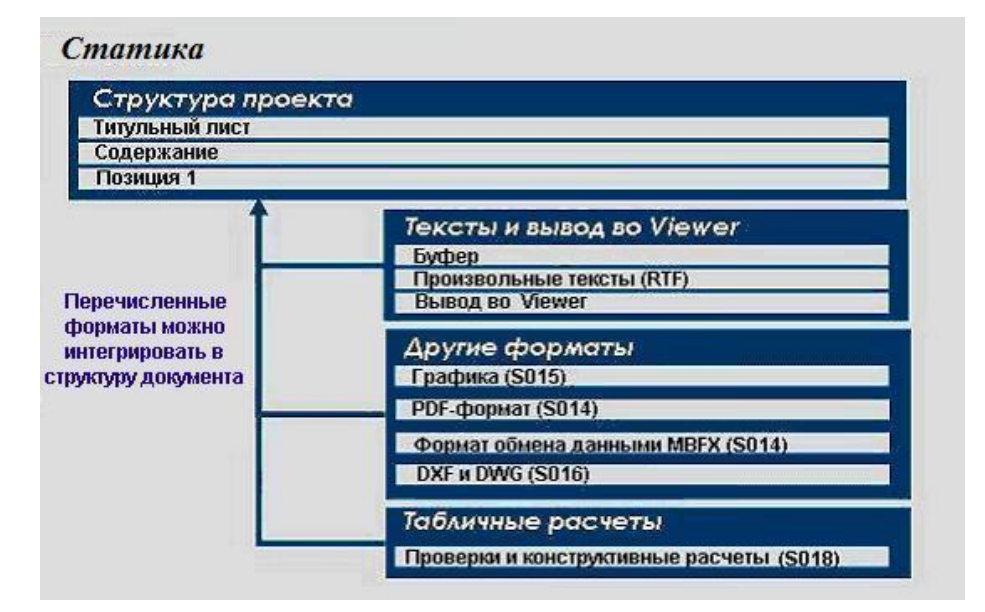

Содержание выполняет в общем документе интегрирующую функцию.

- Любое изменение позиций немедленно отражается в содержании. При этом содержание, как и обычную позицию, можно произвольно перемещать.
- В выводе номера страниц содержания реагируют на курсор мыши. При щелчке мыши на номер страницы Вы немедленно переходите в соответствующий фрагмент вывода.
- В структуре проекта при помощи контекстного меню содержания можно добавить в вывод **данные плана позиций**, что позволит получить представление о размерах и свойствах материала позиций.
- Содержание и данные плана позиций можно экспортировать в RTFдокумент и редактировать.

**Важно!**

# <span id="page-20-0"></span>**4.2 Добавить тексты (RTF-файлы)**

RTF-документы можно добавлять в документ как существующие документы или как произвольные тексты. Под произвольными текстами мы понимаем: добавление пустого RTF-документа, который можно открыть в области вывода для редактирования.

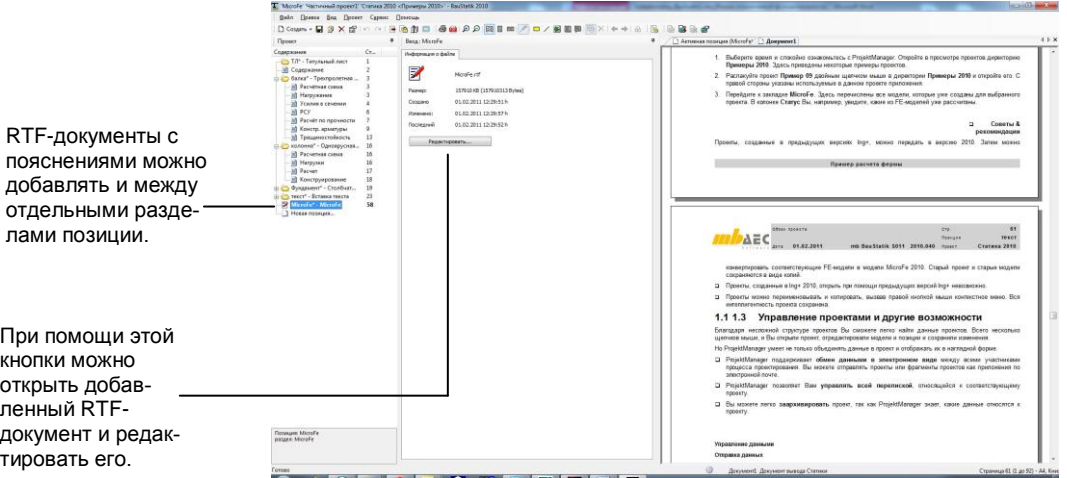

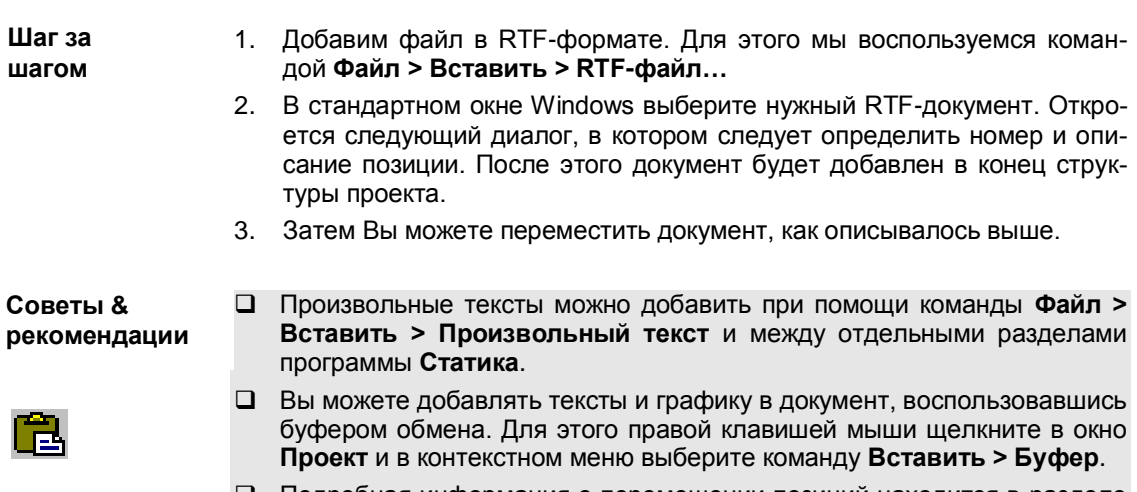

 Подробная информация о перемещении позиций находится в разделе **Сортировка позиций**.

### <span id="page-21-0"></span>**4.3 Вставка документов в графическом формате**

К документу вывода относятся и графические изображения: чертежи деталей, сделанные от руки рисунки и планы. Если эти документы представлены в графическом формате, то воспользовавшись модулем **S015**, их можно добавить как новые позиции в документ статики. Поддерживаются BMP-, GIF-, JPG-, EMF-, WMF- и TIFF-файлы.

Графику можно вывести в исходном виде или с вращением, в формате страницы mb или на всю страницу. Разрешение графики приводится в соответствие с разрешением принтера. Страницы автоматически нумеруются и учитываются в содержании. То есть графика рассматривается как обычные позиции **Статики**.

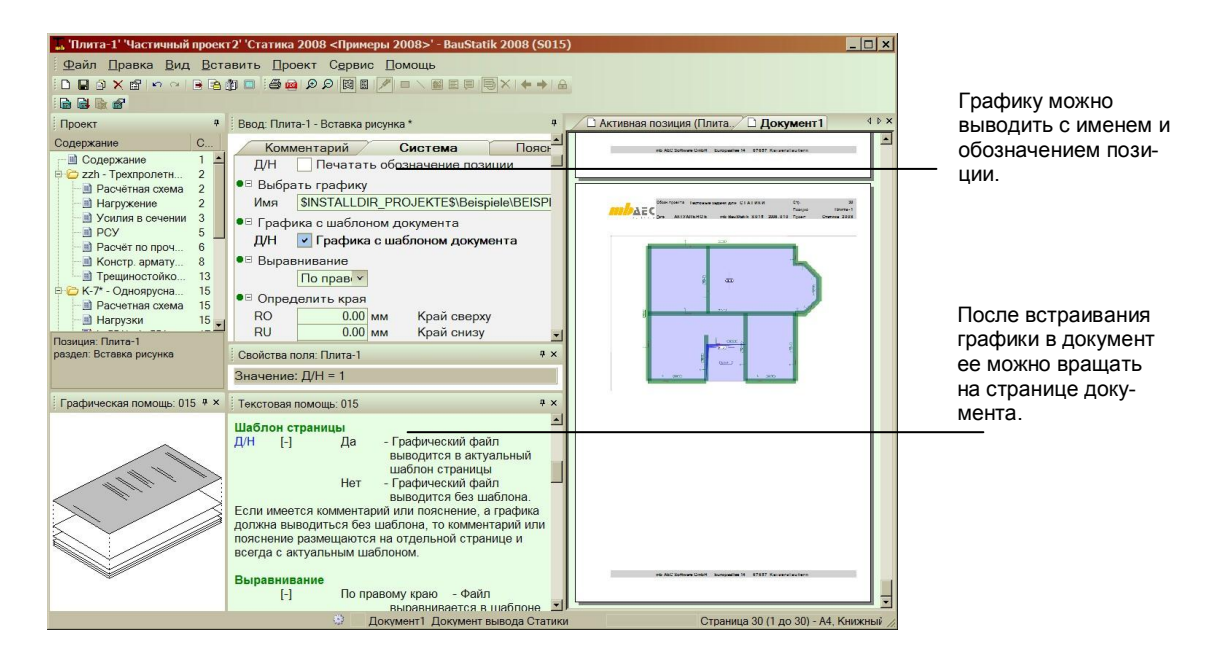

- 1. При помощи расчетной программы **S015 Присоединенная графика** определите новую позицию **Плита** и укажите номер позиции **Пл-1**.
- 2. В поле **Выбрать графику** определите документ, который должен быть интегрирован. По умолчанию поиск графического файла осуществляется в папке документов проекта.
- 3. При встраивании графика автоматически масштабируется и изменяется в соответствии с шаблоном документа. При помощи разнообразных опций Вы можете оказать влияние на встраивание графики, например, вывести обозначение позиции и имя графического файла.
- Если Вы определяете пояснение для позиции графики, то графика и пояснение к ней будут автоматически выведены на одной странице.
- Управление всеми документами происходит в ProjektManager. Здесь Вы может архивировать и отправлять документы.

**Шаг за шагом**

## <span id="page-22-0"></span>**4.4 Вставка планов в DXF/DWG-формате**

Аналогично графике в документ можно добавлять и документы в формате AutoCAD.

Помимо данных по фрагменту, краям и масштабам при встраивании планов Вы произвольно определяете, какие слои DXF- и DWG-слоев должны передаваться и отображаться в документе.

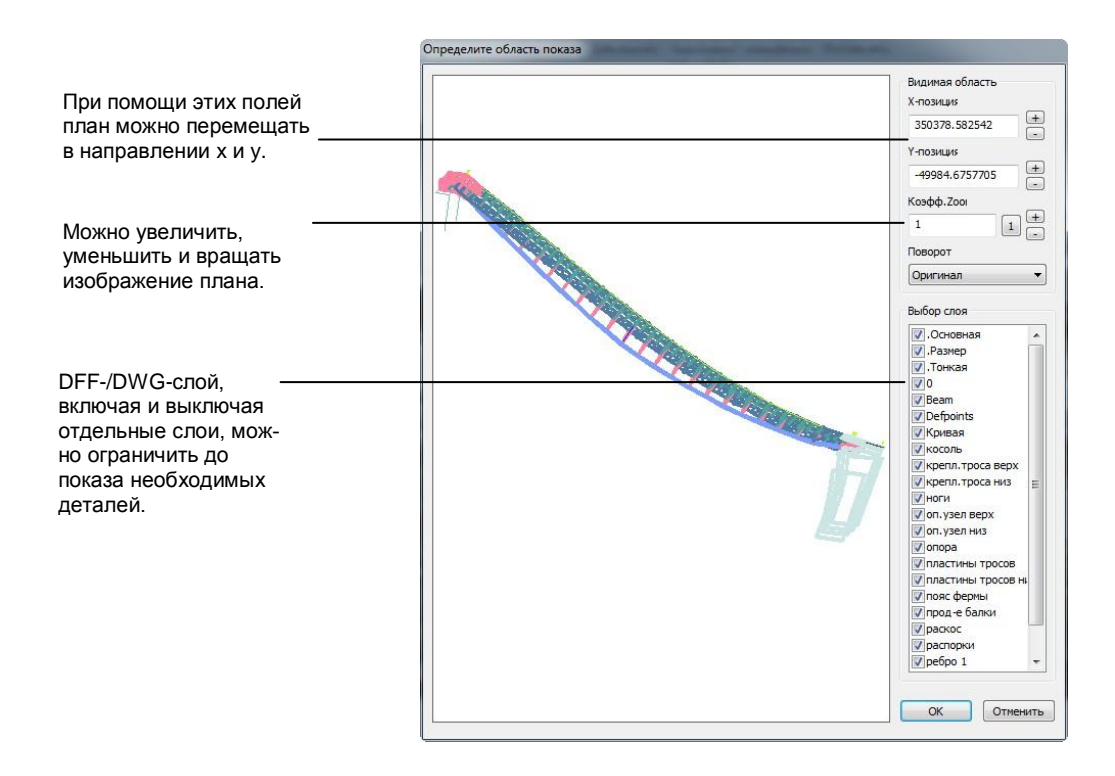

#### **Шаг за шагом**

- 1. При помощи расчетной программы **S016 Добавить DXF/DWG** определите новую позицию **Чертеж**.
- 2. Выберите чертеж, который должен быть передан в документ. Аналогично графике, чертеж добавляется в шаблон документа в соответствующем масштабе.
- 3. Щелкните мышью на переключатель **Определить фрагмент** и в открывшемся диалоге укажите область, которая должна быть изображена. Включая и выключая отдельные слои, можно сократить слой до существенных аспектов.

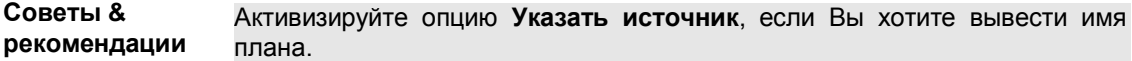

# <span id="page-23-0"></span>**4.5 Добавить отдельные проверки**

Программа **S018** предназначена для эффективных табличных расчетов в **ПК Статика**. В этой программе Вы можете проводить несложные проверки или конструктивные расчеты и одним щелчком мыши включать их в документ статики.

Работа с таблицами является совсем несложной, как и в других, наверняка известных Вам табличных расчетах. Вы можете воспользоваться поставляемыми шаблонами из различных разделов или работать произвольно при помощи всех известных функций, предназначенных для табличных расчетов. Благодаря вставке графики, заглавий и разделов расчет в программе **S018** практически не отличается от результатов программ **Статики**.

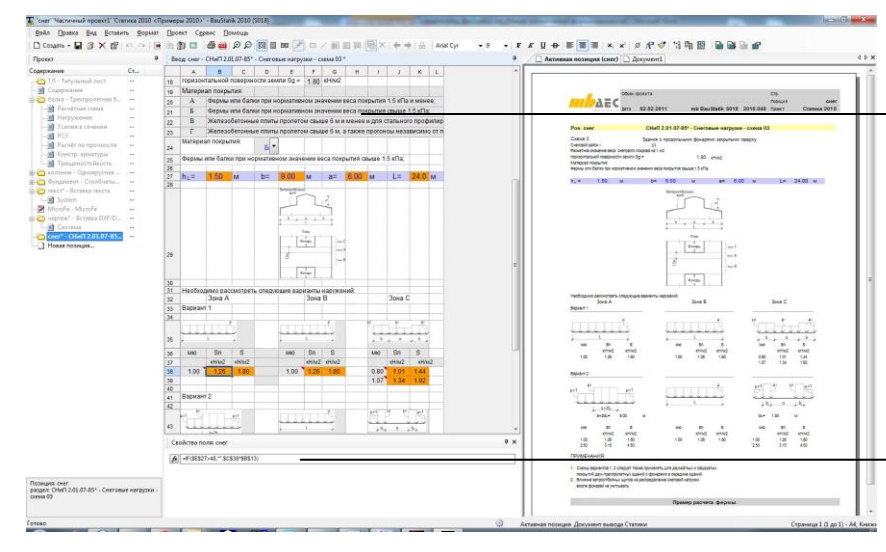

Область, которая не выводится на печать, предназначена для ввода. Ее можно сравнить с каталогом вопросов расчетных молупей

Нижняя область воспроизводит вывод.

**Шаг за**  Здесь Вы можете абсолютно произвольно работать со всеми доступными функциями табличных расчетов.

**шагом**

- 1. При помощи расчетной программы **S018 Табличные расчеты** определите новую позицию **Снег**. Для этого выберите шаблон **003\_Снеговые нагрузки (сх.3)**.
- 2. В области, которая не выводится на печать, измените выделенные синим цветом значения в соответствии с Вашими требованиями. После этого произойдет автоматическое обновление области вывода, расположенной снизу слева, и самого вывода.
- Для расчетов в ячейках программа **S018** предоставляет в Ваше распоряжение, помимо основных расчетных функций, около 150 специальных функций из области математики, тригонометрии, статистики, финансовой математики и логики.
- Благодаря полной интеграции в **ПК Статика**, Вы можете воспользоваться передачей нагрузок из других позиций и предоставить результаты Ваших расчетов в другие позиции.
- Прочитайте **Ускоренное знакомство** для модуля **S018**.

### <span id="page-24-0"></span>**4.6 Встраивание документов в PDFформате**

К выводу относятся и документы, созданные не в программах Ing+, например: заключение экспертизы или информация о производителе. Такие документы часто предоставляются в PDF-формате.

При помощи программы **S014** можно встраивать в вывод документы в PDF-формате. При этом допускается встраивание документов целиком и отдельных страниц.

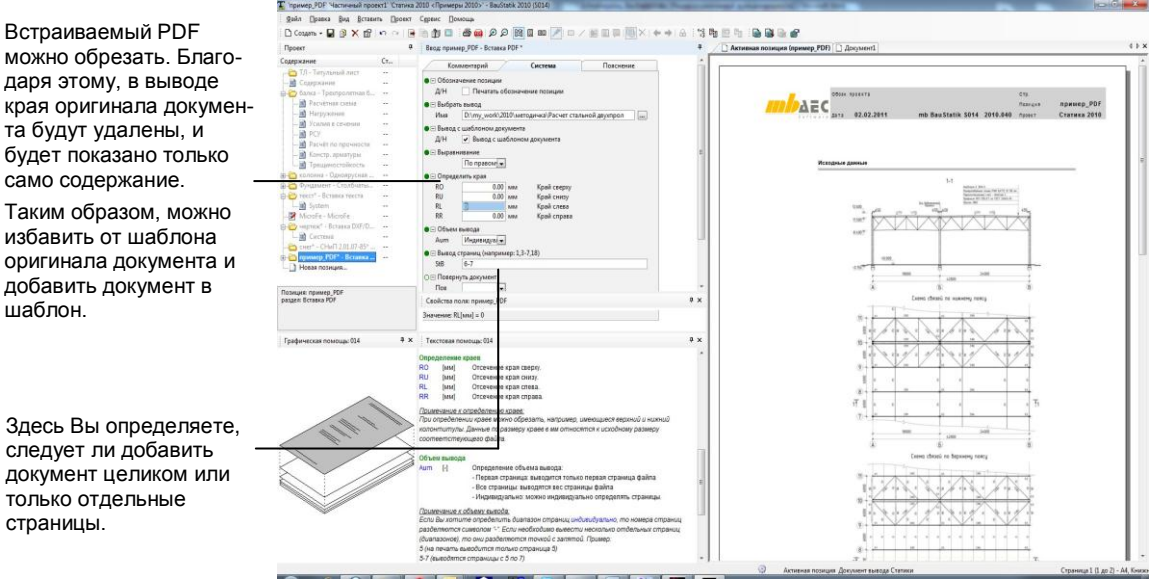

#### **Шаг за шагом**

ш

- 1. При помощи расчетной программы **S014 Добавить PDF и MBFX** определите новую позицию статики **Пример\_PDF**.
- 2. Выберите документ в PDF-формате, который должен быть добавлен в статику. Документ масштабируется и добавляется в шаблон документа.
- 3. Определите объем вывода и при необходимости, указав обрезание краев, измените шаблон PDF-документа. Благодаря этому, Вы сможете, например, удалить верхний или нижний колонтитул.

Управление такими страницами происходит внутри документа аналогично обычным позициям.

**Советы & рекомендации**  Документ в PDF-формате можно отобразить и без масштабирования с его исходными размерами, для этого отметьте опцию **Вывод в исходном шаблоне документа**.

# <span id="page-25-0"></span>**4.7 Интеграция вывода во Viewer**

Остановимся на Viewer. В **ПК Статика** можно при помощи единственного щелчка мыши импортировать любые документы из mb-Viewer, например: вывод из MicroFe или планы из ViCADo. Вывод во Viewer, как и PDFфайлы или графические файлы рассматривается как обычные позиции **ПК Статика**.

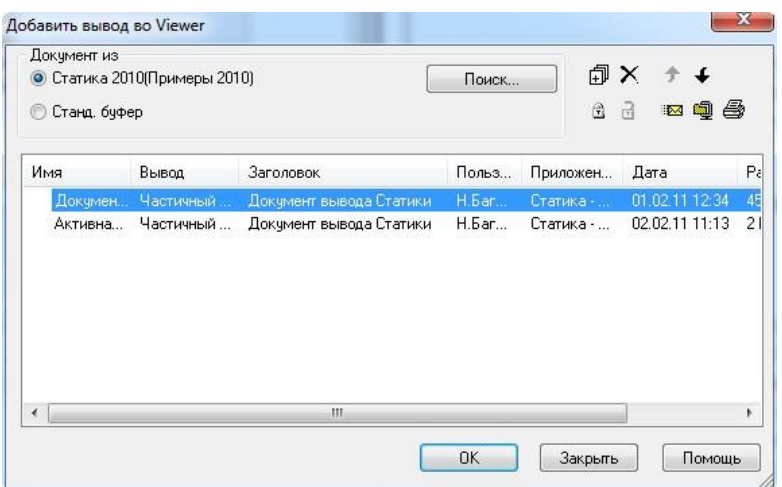

В данном списке предоставляется весь вывод во Viewer. Список идентичен закладке **Результаты** в Projekt-Manager.

1. В нашем примере мы покажем, как добавить пакетный вывод, созданный в MicroFe, с рассчитанными значениями в документ вывода.

Для этого выберите команду **Файл > Вставить > Вывод во Viewer**. Откроется диалог, содержащий все данные вывода текущего проекта.

- 2. Выберите вывод во Viewer, который собираетесь добавить (здесь: пакетный вывод MicroFe). Он будет добавлен на самое последнее место окна проекта.
- 3. При необходимости Вы можете переместить вывод при помощи мыши. Отметьте документ щелчком мыши. Пакетный вывод будет виден в области вывода. Нумерация страниц автоматически актуализируется.
- Таким образом, в документ вывода можно добавлять и данные вывода из других проектов.
- В область вывода можно добавить замечания и комментарии (**режим красного карандаша**). Для этого предварительно необходимо заблокировать текущий документ. Заблокированные документы не обновляются.
- Обратите внимание на то, что Ваши комментарии будут потеряны при повторном проведении расчета, если документ будет разблокирован.

**Шаг за шагом**

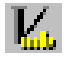

# <span id="page-26-0"></span>**4.8 Сократить объем документа**

Не все содержащиеся в проекте позиции должны являться частью документации. Поэтому в **ПК Статика** предусмотрена возможность сделать позиции невидимыми. При этом позиции изымаются из вывода, но остаются в самом проекте.

Таким образом, можно, например, включить в вывод или удалить из документа вывода альтернативную позицию.

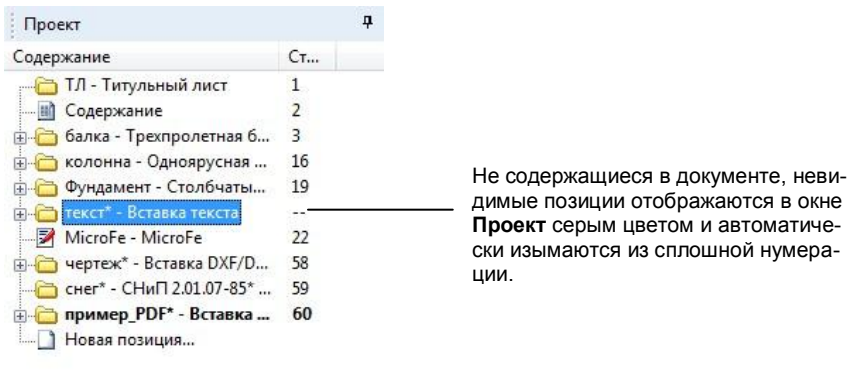

Вы можете исключить таким образом не только позиции целиком, но и отдельные разделы позиций.

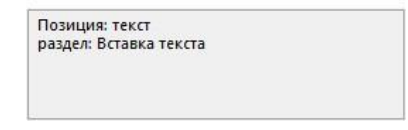

- 1. Вы активизируете в области вывода закладку **Документ** и выбираете позицию, которая не должна появляться в документе (здесь: альтернативная позиция **текст**).
- 2. Правой клавишей мыши откройте контекстное меню и отключите команду **Видимость**. В окне **Проект** позиция будет выделена серым цветом. Нумерация страниц изменится в соответствии с произведенным изменением.

**Советы & рекомендации**  Вы можете управлять видимостью позиций и в окне свойств. Для этого в контекстном меню выберите команду **Свойства**.

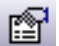

 Для каждого документа видимость настраивается отдельно (более подробная информация по этому поводу находится на странице 31).

# <span id="page-27-0"></span>**4.9 Сортировка позиций вывода**

На примере добавления новых позиций Вы видели, что последовательность позиций в документе вывода можно легко изменить, перемещая их при помощи мыши.

В диалоге свойств проекта Вы можете воспользоваться другими возможностями сортировки. Здесь можно произвести сортировку всего документа в целом, для этого предусмотрены разнообразные опции.

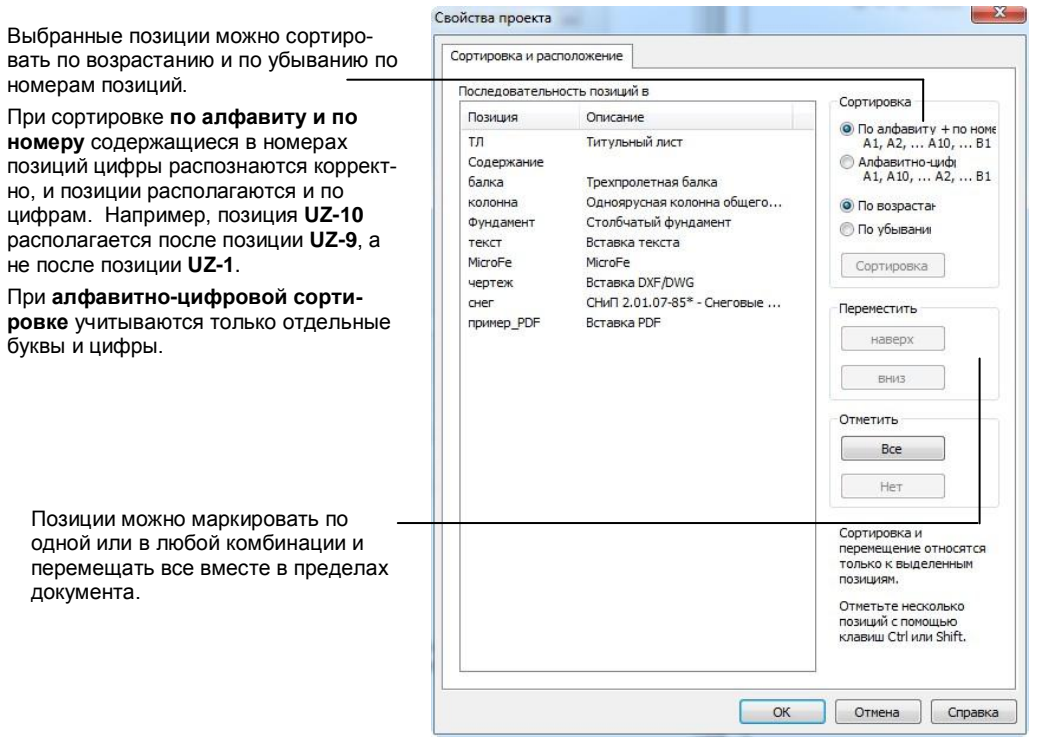

- 1. Выберите команду меню **Проект > Сортировка**. Далее маркируйте те позиции, которые Вы собираетесь переместить в пределах проекта.
- 2. В диалоге **Свойства проекта** отметьте те позиции, которые собираетесь сортировать. Затем нажмите на переключатель **Наверх** или **Вниз**.

Аналогично, маркируя нужные позиции, Вы можете переместить только некоторые позиции.

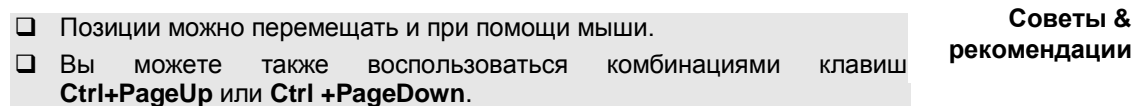

**Шаг за шагом**

# <span id="page-28-0"></span>**4.10 Предусмотреть пустые страницы**

В программе предусмотрена возможность добавления в документ пустых страниц, чтобы оставить место для вывода из других источников. При этом допускается абсолютный и относительный ввод номера страницы.

Пустые страницы используются, например, для наклеивания фотографий, не предоставленных в цифровом формате.

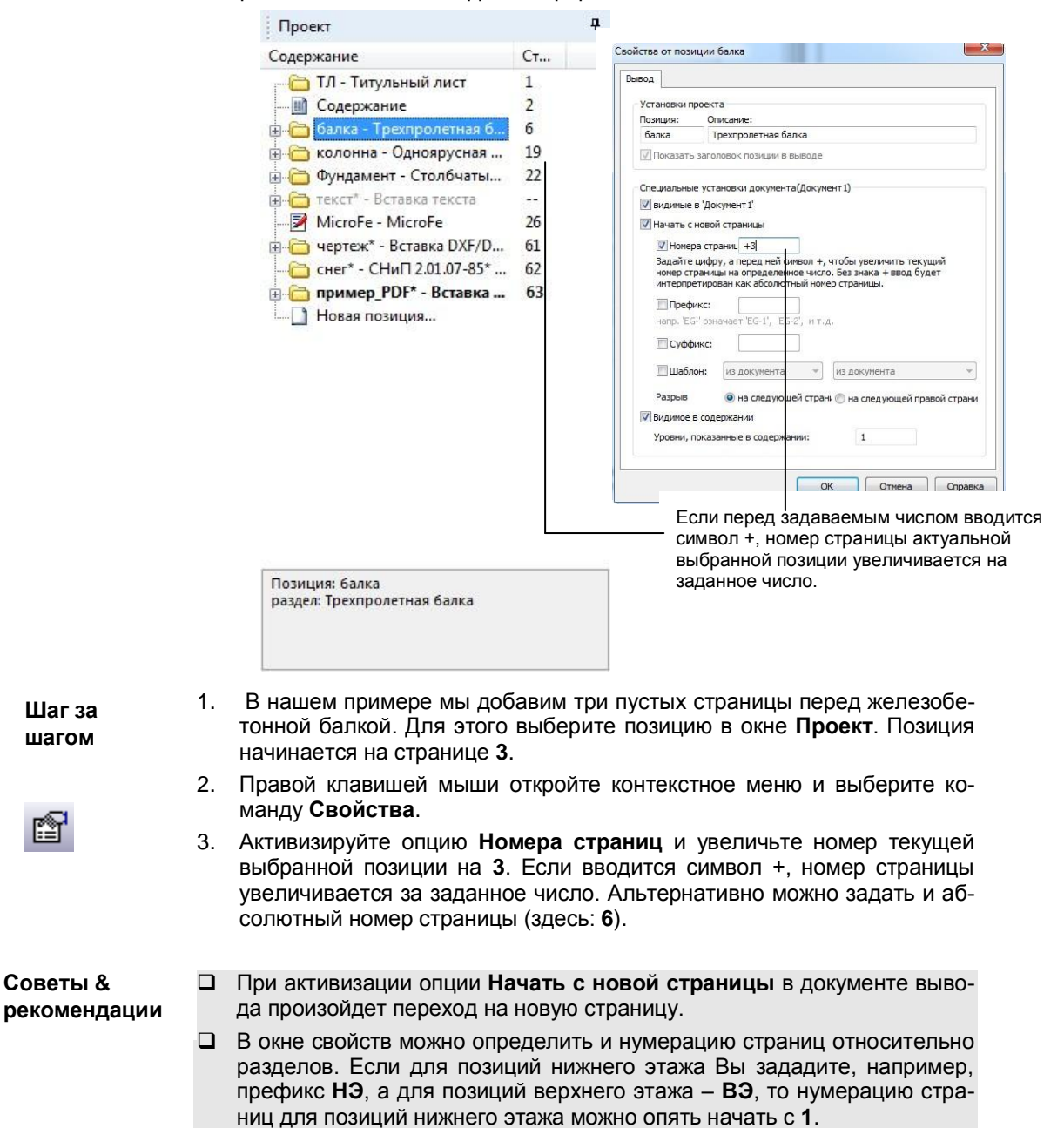

# <span id="page-29-0"></span>**4.11 Определить несколько документов вывода**

Для каждого проекта Вы можете предусмотреть несколько документов. По умолчанию всегда существуют два документа. В документе **Активная позиция** содержится только вывод позиции, открытой для редактирования. В **Документе** выводятся **все** (видимые) позиции.

Помимо этого, Вы можете создавать и составлять собственные документы, например, приложения. При этом выбранные позиции и разделы можно делать видимыми и невидимыми.

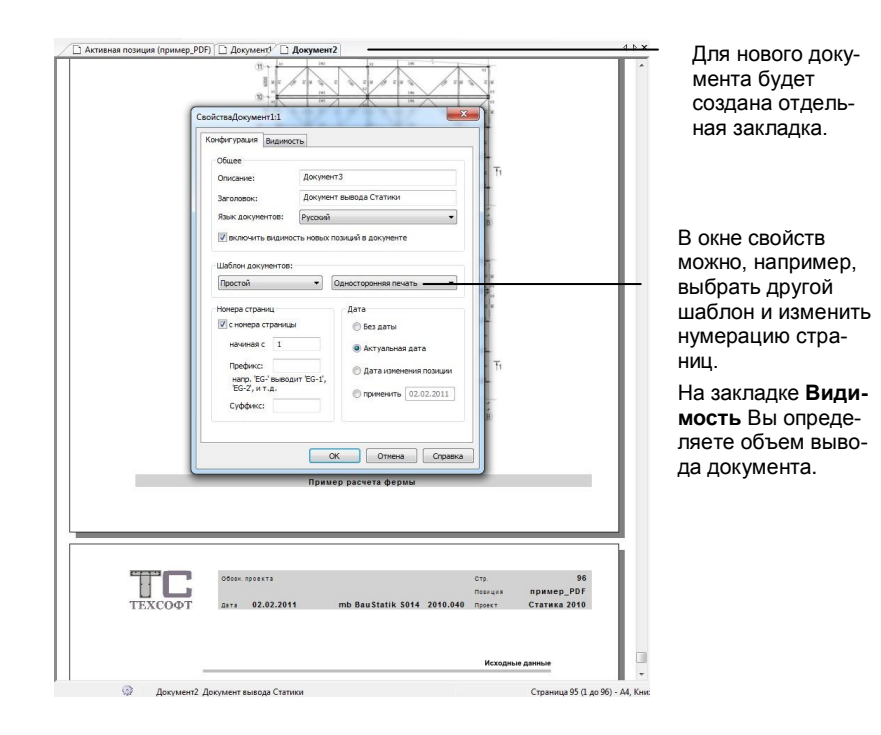

- 1. Выберите команду **Проект > Создать документ**. В области вывода будет автоматически создана новая закладка под названием **Документ:2**. При необходимости Вы можете выбрать другой шаблон.
- 2. Перейдите к закладке **Видимость** и выключите те разделы и позиции, которые не должны содержаться в новом документе.
- 3. При нажатии на клавишу **OK** в области вывода появится новая закладка.
- Документы можно дублировать, а затем изменять в окне свойств.
- Чтобы включить или выключить видимость нескольких позиций одновременно, сначала отметьте (маркируйте) эти позиции при помощи клавиши **Shift** или **Ctrl**. Затем выберите нужную опцию; данная установка будет действительна для всех выбранных позиций.
- Документы, которые не удалены при появлении соответствующего запроса, будут и далее приведены в результатах в ProjektManager.

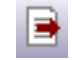

# <span id="page-30-0"></span>**5 Оптимизация работы**

### <span id="page-30-1"></span>**5.1 Расположение рабочих окон**

В **ПК Статика** предусмотрена технология индивидуального расположения окон, позволяющая конфигурировать пользовательский интерфейс, оптимальный для текущего контекста рабочего процесса.

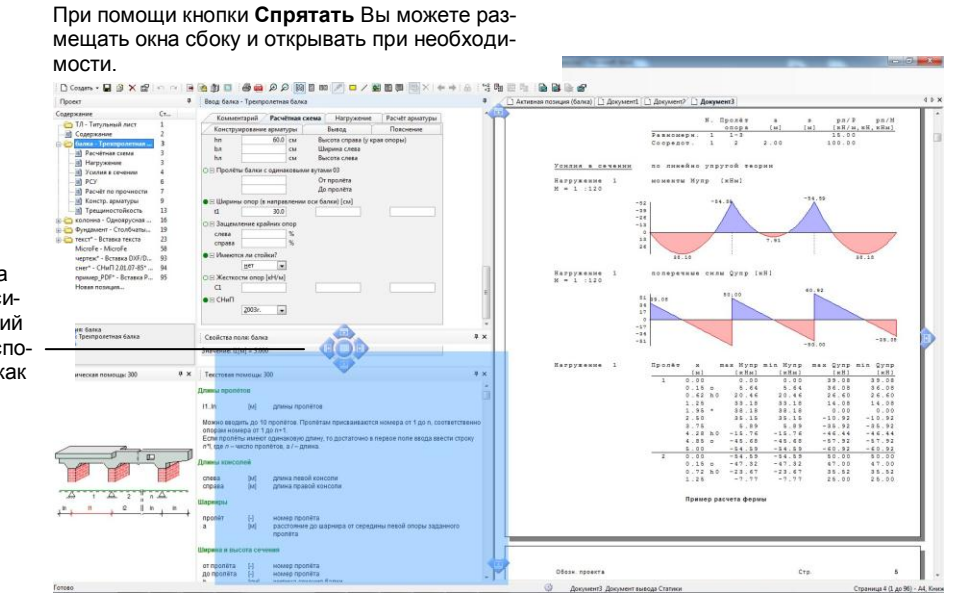

Появляющийся на заднем плане ассистент перемещений позволит Вам расположить окна так, как Вам удобно.

Мы хотим познакомить Вас с двумя установками:

- 1. При нажатии на клавишу **F11** появится полное изображение окна **Проект** и окна вывода. Эта настройка может оказаться полезной при проверке позиций статики. Вы можете воспользоваться функциями масштабирования, чтобы изобразить данные с оптимальным увеличением.
- 2. При повторном нажатии на клавишу **F11** будет воспроизведена первоначальная конфигурация окон.
- При двойном щелчке мыши на титульную строку окна можно произвольно перемещать.
- Конечно, при помощи соответствующих кнопок можно и полностью выключать окна, а затем активизировать их при помощи меню **Вид > Окна**.
- Команда **Вид > Стандартное расположение > Восстановить** воспроизводит стандартную конфигурацию окон.

 При помощи команды **Вид > Стандартное расположение > Сохранить как** можно сохранить конфигурацию окон.

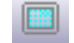

**Советы & рекомендации**

Окна можно разместить и в виде закладок.

### <span id="page-31-0"></span>**5.2 Конфигурация ввода**

Ввод размеров системы, нагрузок, значений, необходимых для конструктивного расчета и проверок, является интуитивным и единообразным во всех расчетных программах. Последовательный переход от одного поля к другому осуществляется при помощи клавиши **Enter**.

В целях оптимизации ввода Вы можете отключить вопросы, на которые отвечать нет необходимости, или ответы на которые идентичны. Теперь при нажатии на клавишу **Enter** такие вопросы будут пропущены.

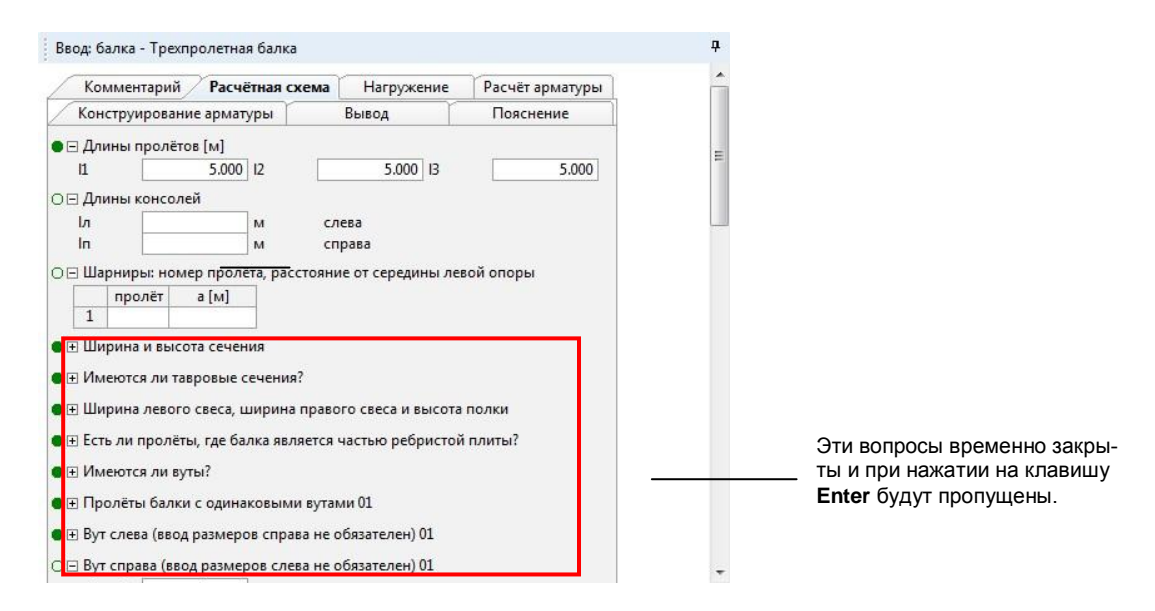

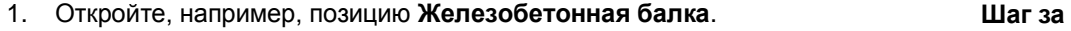

- 2. Перейдите к закладке **Расчетная схема** и нажмите на символ «-» рядом с вопросами, на которые Вы отвечать не собираетесь. Вопросы будут закрыты.
	- Несмотря на то, что Вы отключили вопросы, Вы можете в любой момент получить к ним доступ в том случае, если Вам придется изменить какие-либо значения. **Советы & рекомендации**
	- Произведенные установки сохраняются и в шаблонах (подробную информацию по работе с шаблонами Вы найдете на следующей странице).

**шагом**

# <span id="page-32-0"></span>**5.3 Определение шаблона позиции**

Как Вы могли заметить при создании позиции статики, для каждой расчетной программы в Ваше распоряжение предоставляются различные шаблоны. Эти шаблоны поставляются вместе с программным обеспечением.

Помимо этого, предусмотрена возможность создания пользователем индивидуальных шаблонов позиций. Благодаря этой возможности можно предусматривать соответствующие стандартные значения для входных данных и таким образом существенно сократить время, необходимое для ввода данных. В шаблонах сохраняется и конфигурация ввода.

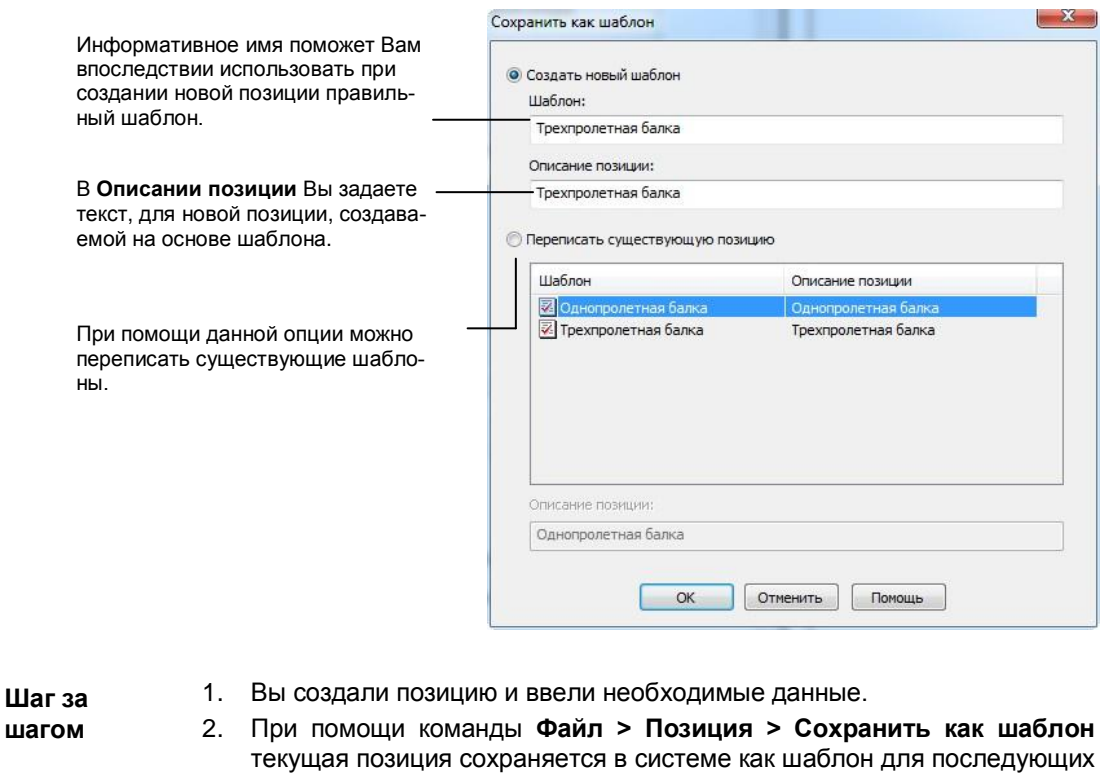

**Советы & рекомендации**

 Вопросы, закрытые в шаблонах, будут закрыты и в позициях, созданных на основе данных шаблонов.

меню правой клавишей мыши, выбрав позицию в окне проекта.

позиций. Данную. Команду можно вызвать и при помощи контекстного

- Используйте шаблоны и для интеграции повторяющихся источников , например, PDF-файлов (смотри страницу 25).
- Вы можете изменять и сохранять и стандартные шаблоны. При этом шаблоны с тем же именем будут переписаны.

### <span id="page-33-0"></span>**5.4 Импорт позиций**

В то время как шаблоны позиций относятся к одной-единственной позиции, часто имеет смысл определять для последующего использования целый группы позиций. Огромным преимуществом такого определения является то, что при этом учитываются не только данные позиции, но и значения передачи нагрузок.

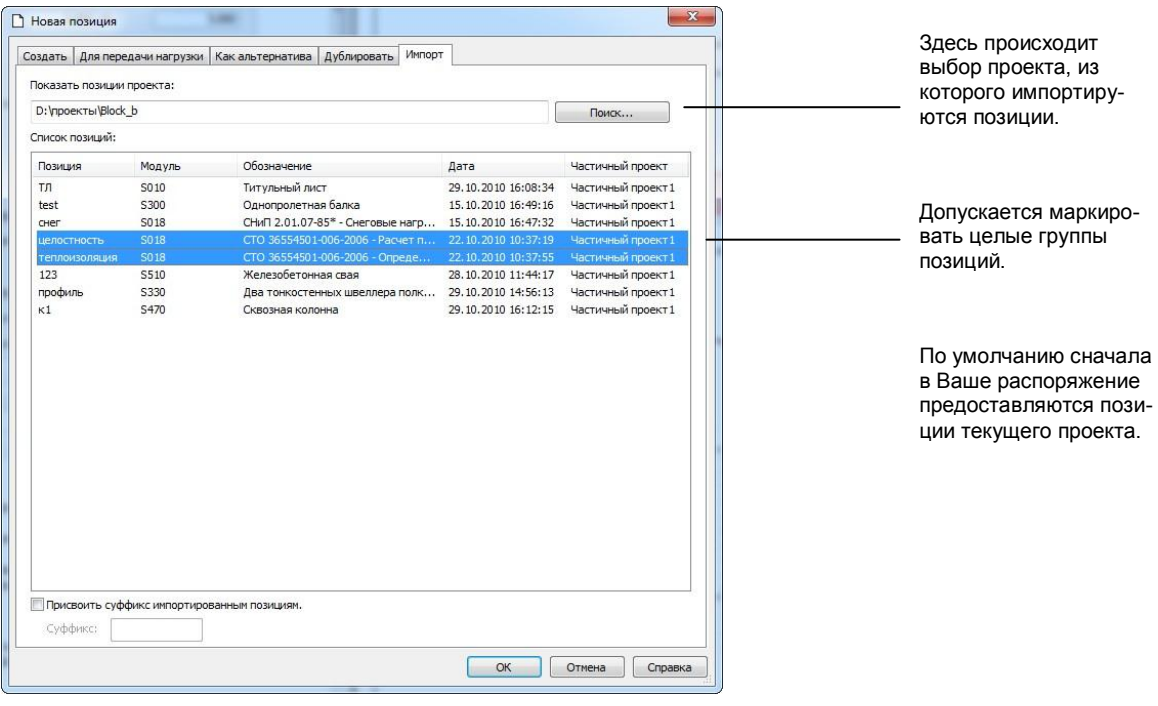

- 1. Вы определили исходный проект, в котором все позиции крыши уже рассчитаны. Воспользуйтесь командой **Файл > Позиция > Импорт (Ctrl+I)**. **Шаг за шагом**
- 2. При помощи переключателя **Поиск** выберите исходный проект.
- 3. Отметьте позиции, которые должны быть переданы в текущий проект и подтвердите их нажатием на клавишу **OK**.
- При **конфликте имени** с существующими позициями **ПК Статика** запрашивает новое имя позиции. **рекомендации**

**Советы &** 

- Чтобы избежать конфликта имени, рекомендуется использовать **постфикс**. Под постфиксом мы понимаем дополнение имени, которое присваивается каждой импортируемой позиции.
- Функцию импорта можно использовать для копирования и последующего изменения позиций внутри открытого проекта.

### <span id="page-34-0"></span>**5.5 Использование окон информации**

В **ПК Статика** существуют и другие окна, предоставляющие в Ваше распоряжение важную информацию или предупреждения об ошибках. Эти окна Вы можете открыть при помощи меню **Вид > Окна** и произвольно расположить на рабочем экране.

 В окне **Указания к проекту** подробно описываются все ошибки и предупреждения, относящиеся к проекту, если, например, в одной из позиций не выполнена определенная проверка.

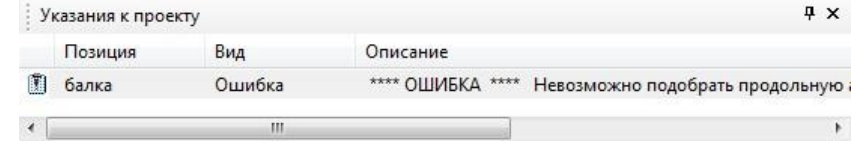

При **щелчке мыши** на указание Вы сразу перейдете на ту страницу документа, где отмечена эта ошибка.

При **двойном щелчке мыши** позиция становится активной для ввода.

> Окно **Свойства поля** предоставляет в Ваше распоряжение подробную информацию к полю ввода в виде редактируемой цепочки символов. Если текущее поле ввода содержит, например, переданную нагрузку, то ее происхождение можно моментально увидеть в свойствах поля.

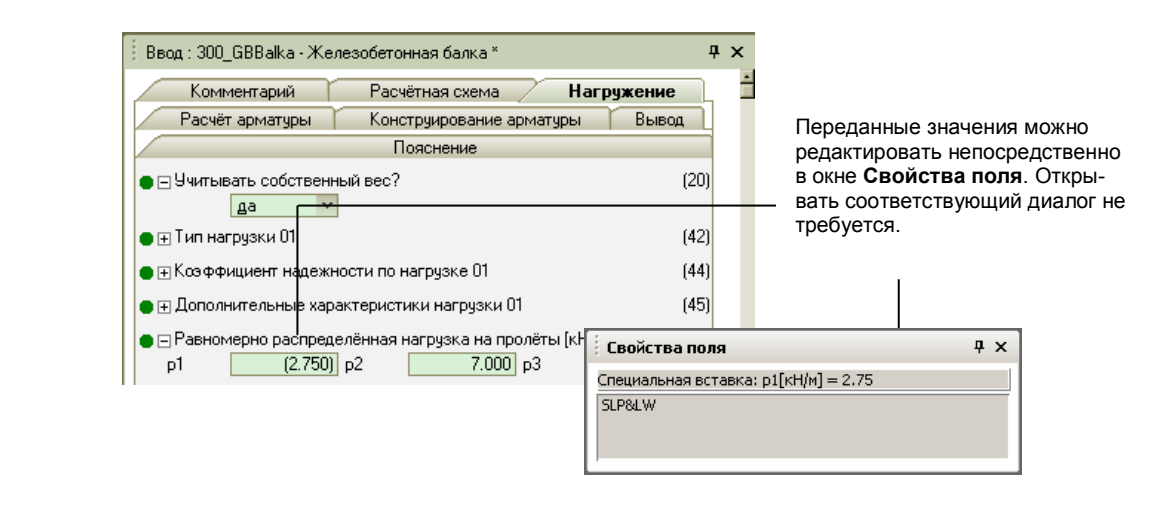

**Советы & рекомендации**  Список указаний к проекту можно сортировать при помощи контекстного меню.

Список можно экспортировать через буфер.

# <span id="page-35-0"></span>**5.6 Работа с частичными проектами**

Для осуществления одновременной работы нескольких пользователей над одним проектом в ProjektManager предусмотрена возможность создания частичных проектов. Каждый частичный проект может редактировать другой пользователь. Преимущество такой работы заключается в передаче нагрузок между позициями отдельных частичных проектов.

Управление частичными проектами используется не только при редактировании проекта несколькими пользователями, но и для разумного деления больших проектов. Например, проект можно разделить по отдельным этажам, по строительным элементам или по строительным фрагментам. При разбиении проекта по строительным элементам можно себе представить, что один коллега рассчитывает колонны, а другой – балки.

#### ProjektManager Частичный проект 1 (колонны) обработано **Позиция** А Поизция В **Позиция** С Сотруаник 1 передача нагрузок Частичный проект 2 (балки) обработа **Позиция D Позиция** Е Сотрудница 2

В верхней части окна при помощи контекстного меню Вы можете создавать новые частичные проекты и управлять ими. Как только частичный проект открывается в ProjektManager, все находящиеся в этом проекте позиции блокируются для редактирования. Благодаря этому удается избежать опасности, что позиции будут переписаны.

#### **Советы & рекомендации**

 Управление позициями происходит с учетом частичных проектов. Например, при передаче нагрузок, выбрав частичный проект, Вы осуществляете предварительный выбор рассчитываемых позиций (информация по передаче данных находится на странице 16).

- В ProjektManager при помощи мыши можно переносить позиции из одного частичного проекта в другой.
- Допускается импорт позиций из одного частичного проекта в другой. Каждая позиция должна иметь однозначное обозначение в общем проекте, то есть одинаковые обозначения не должны встречаться даже в разных частичных проектах.

#### **Краткая информация**

В данной документации защита авторских прав не описывается подробно, но отсутствие подобного описания не является поводом для ее произвольного использования.

Программное обеспечение и документация создавались с особой тщательностью. Но мы не можем гарантировать отсутствие ошибок. Мы будем рады получить от Вас замечания и указания на недочеты.

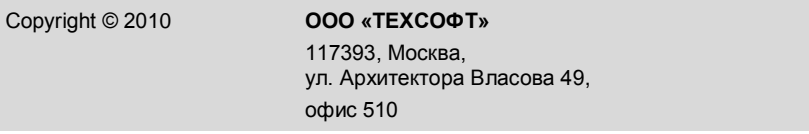

Все авторские права сохраняются. Использование продукта допускается только в пределах, указанных в законодательстве и оговоренных в условиях лицензирования. Установка на информационные носители и копирование допускается только при получении предварительного разрешения.

Мы добросовестно подбирали необходимые данные. Но мы не несем ответственности за их полноту и корректность.

Состояние документации: декабрь 2010

#### **Читательские комментарии**

Данная документация должна помочь Вам в работе с **ПК Статика**, впоследствии Вы сможете легко справиться со стоящими перед Вами задачами. Мы заинтересованы в получении Ваших комментариев, предложений и замечаний к документации.

Мы будем благодарны, если Вы по телефону или по электронной почте выскажете Ваше мнение по поводу наших продуктов.

Контактные телефоны:

Телефон/факс: **495 / 960-22-83, 960-22-84, 499/ 120-11-33, 128-96-60**

E-Mail: **support@tech-soft.ru**